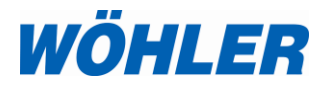

### **Bedienungsanleitung Druckcomputer**

# **Wöhler DC 410**

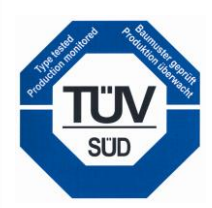

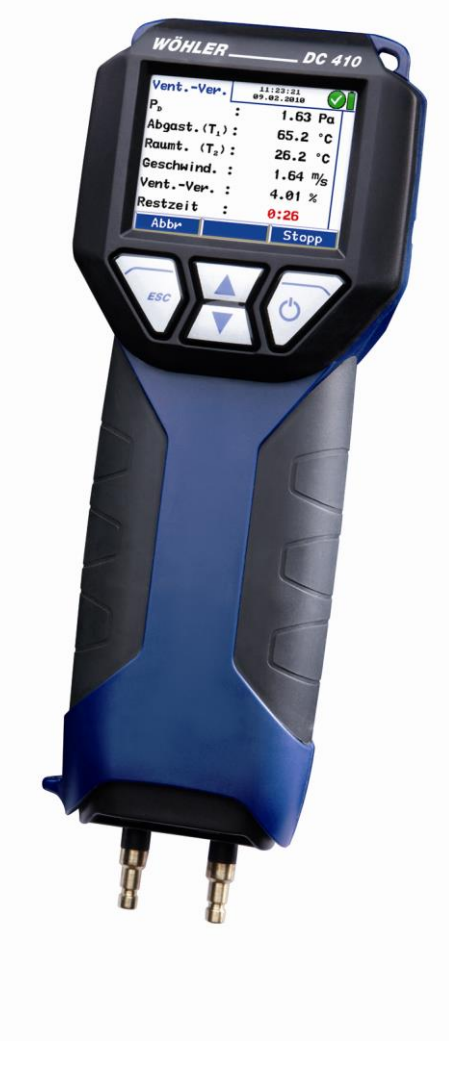

Best.-Nr. 22435 – 2016-04-26

Best.-Nr. 22435 - 2016-04-26

### Inhalt

# **Inhalt**

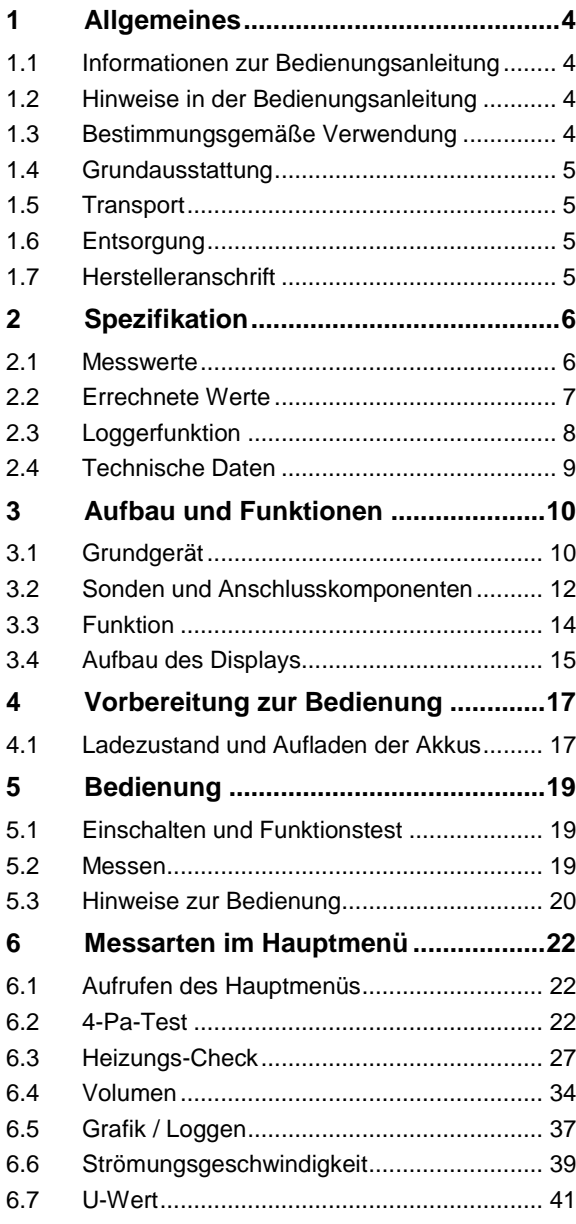

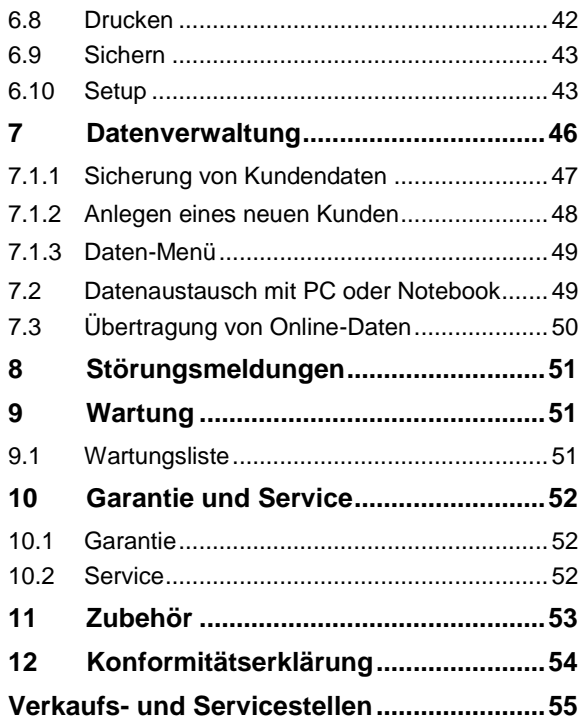

# <span id="page-3-0"></span>**1 Allgemeines**

<span id="page-3-2"></span><span id="page-3-1"></span>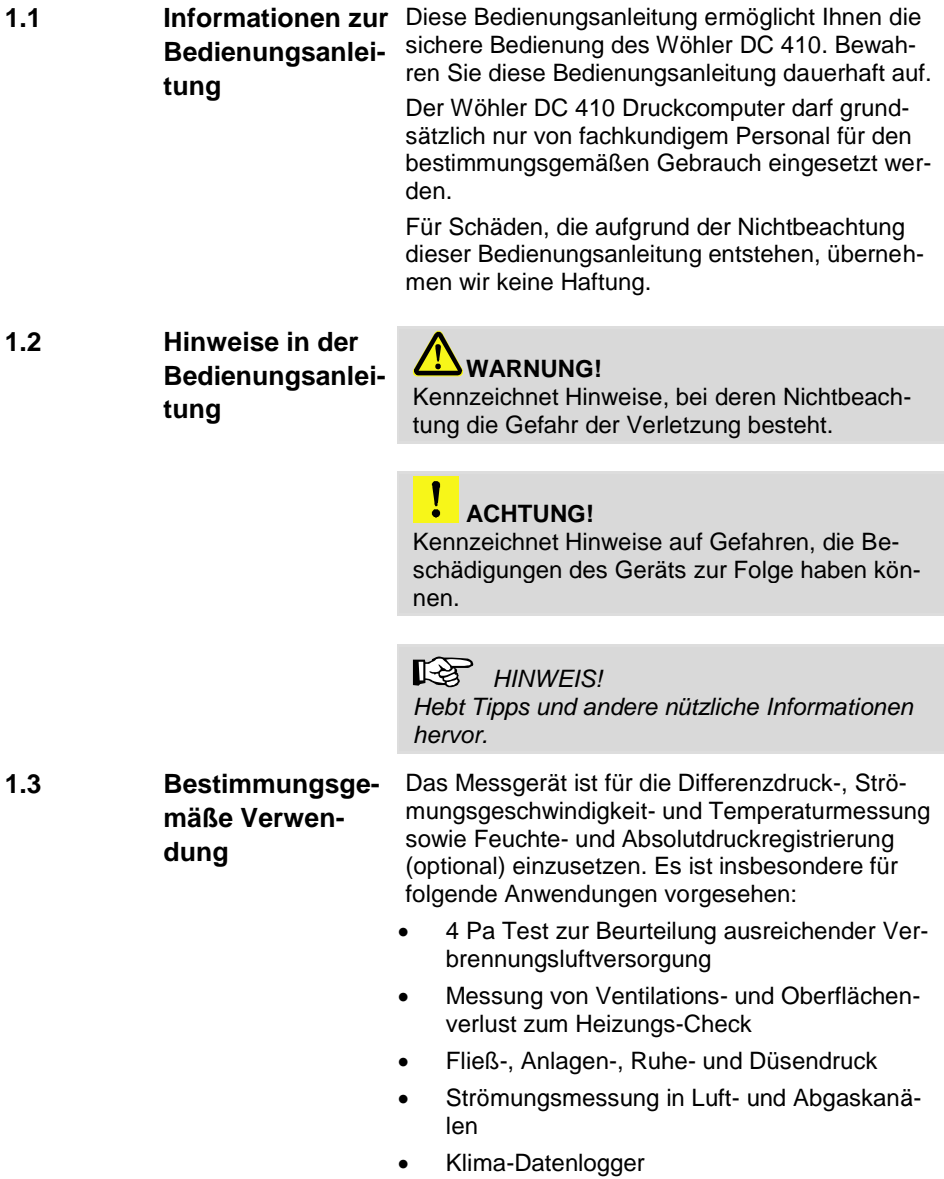

<span id="page-3-3"></span>4

<span id="page-4-3"></span><span id="page-4-2"></span><span id="page-4-1"></span><span id="page-4-0"></span>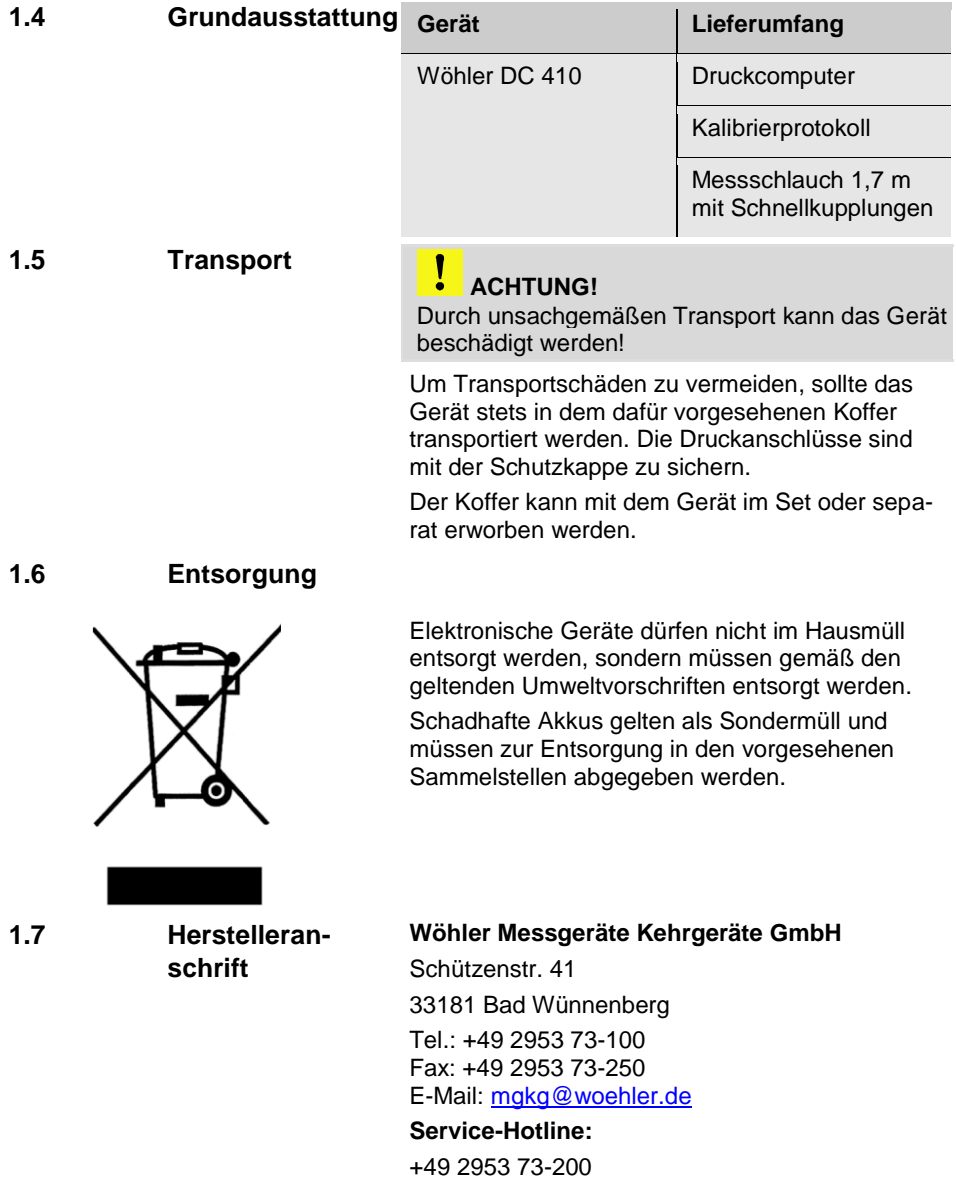

## <span id="page-5-0"></span>**2 Spezifikation**

### <span id="page-5-1"></span>**2.1 Messwerte**

**Interne Temperaturmessung** 

Externe Temperaturmessung

Differenzdruckmessung (temperaturkompensierte Piezo-Brücke)

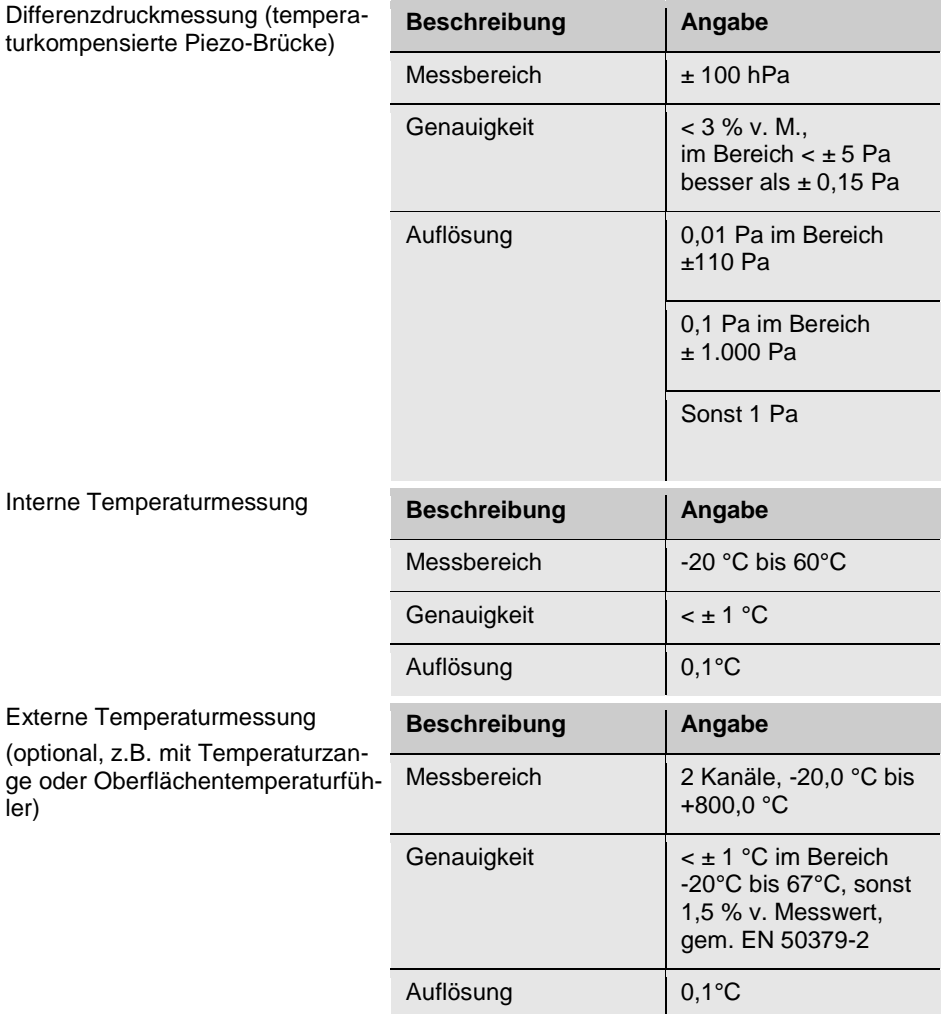

ler)

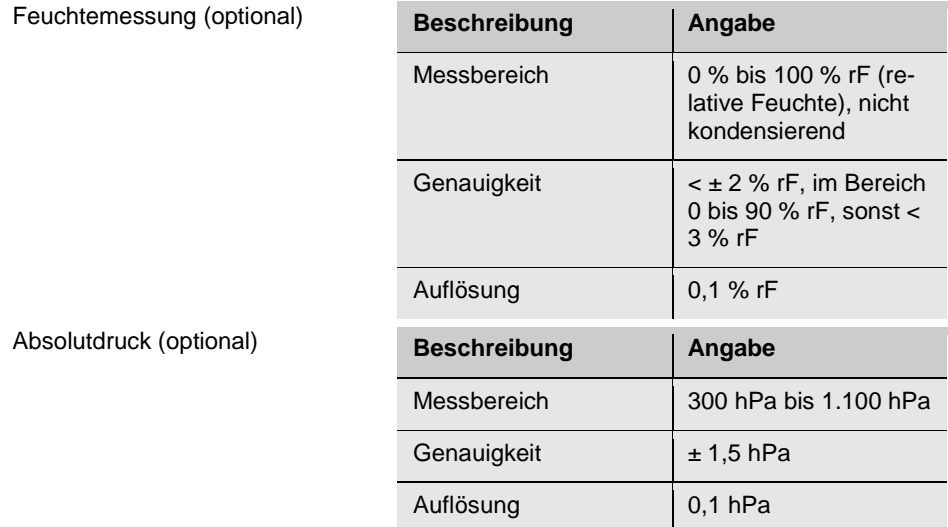

### <span id="page-6-0"></span>**2.2 Errechnete Werte**

 $Strömungsgeschwindigkeit$ 

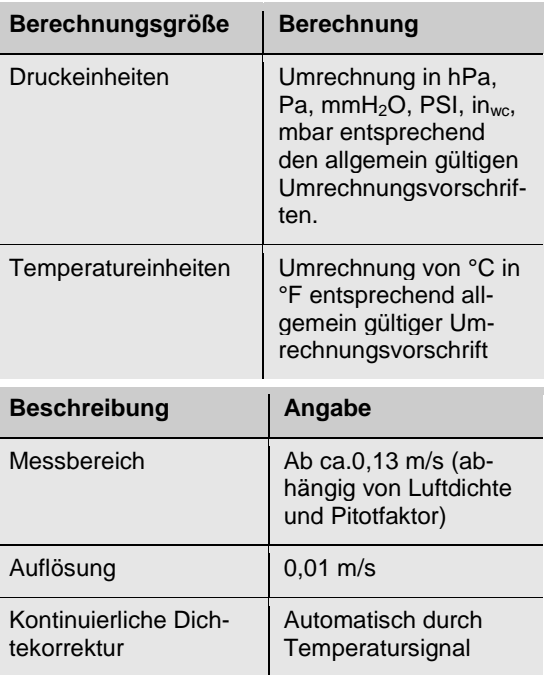

### <span id="page-7-0"></span>**2.3 Loggerfunktion**

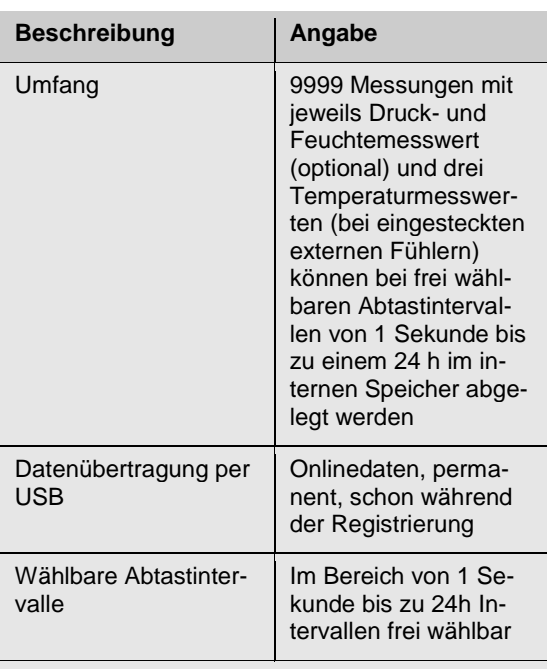

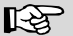

**LAS HINWEIS!** 

*Achten Sie darauf, im Netzbetrieb zu arbeiten oder volle Batterien zu verwenden!*

### <span id="page-8-0"></span>**2.4 Technische Daten**

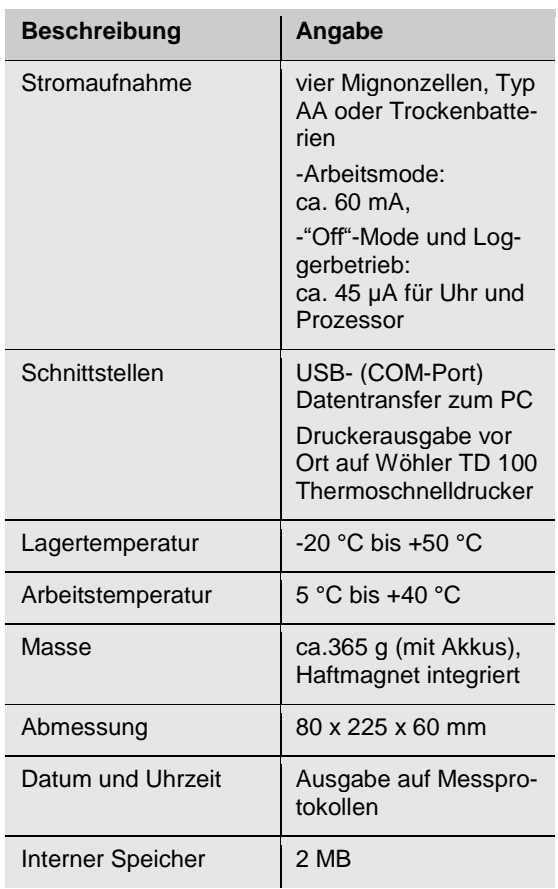

### <span id="page-9-0"></span>**Aufbau und Funktionen**

### <span id="page-9-1"></span>**3.1 Grundgerät**

<span id="page-9-2"></span>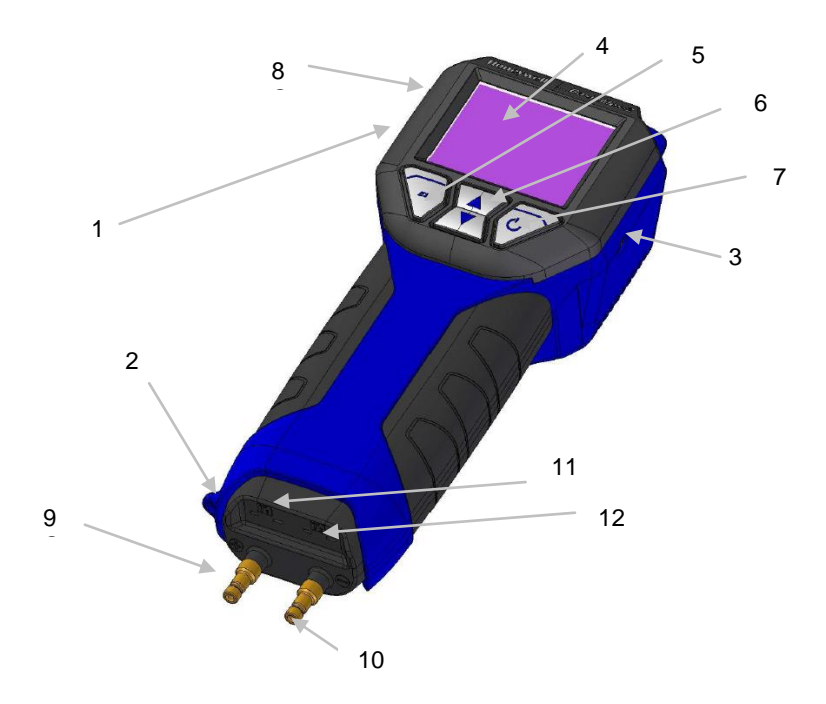

*Abb. 1: Anzeige und Bedienelemente*

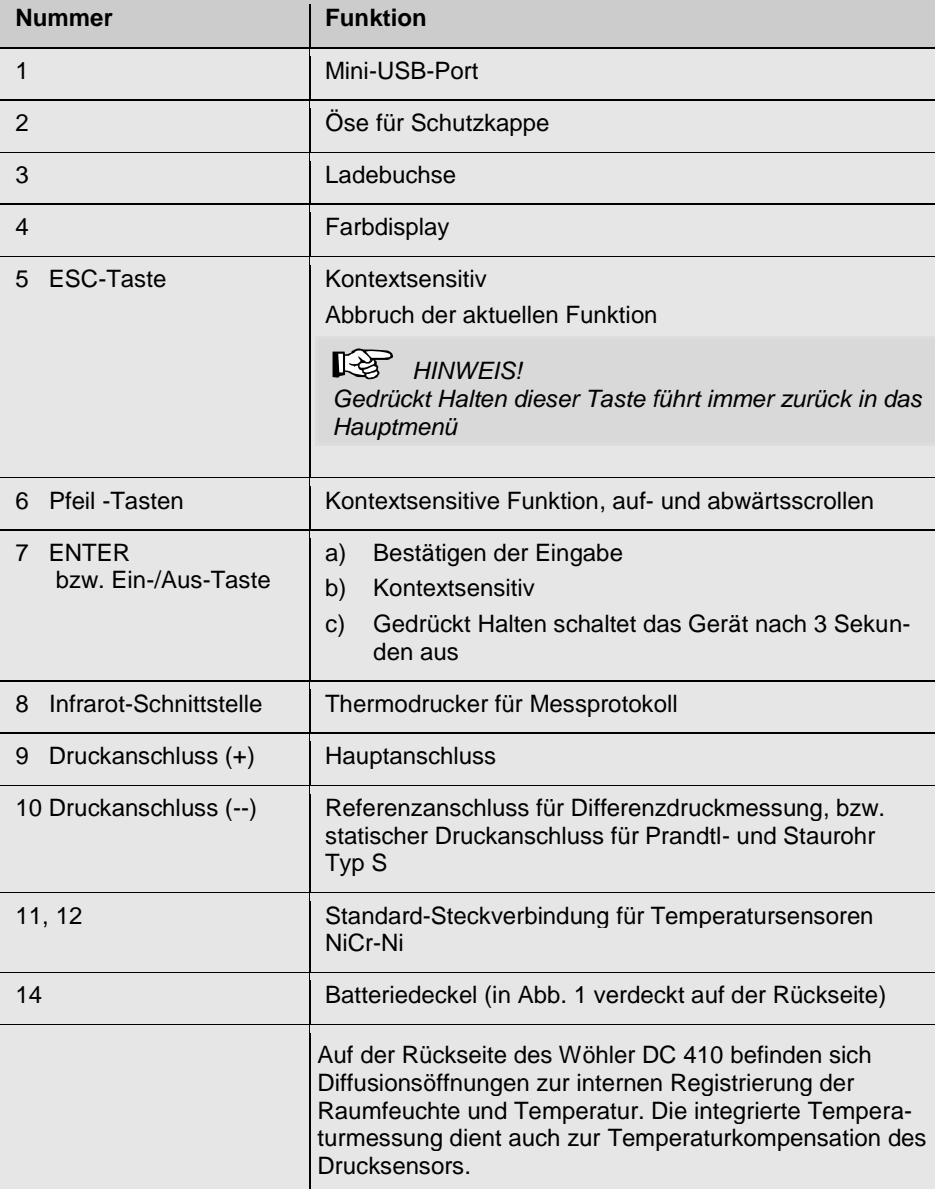

#### <span id="page-11-0"></span>**3.2 Sonden und Anschlusskomponenten**

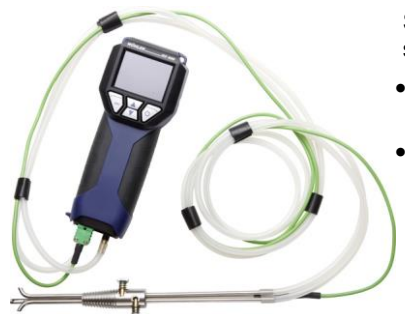

*Abb. 2: Staurohr Typ S*

Staurohr Typ S zur Messung der Strömungsgeschwindigkeit (siehe Kapitel [6.6\)](#page-38-0)

- Stecker des Staurohrs in die Buchse 11 [\(Abb.](#page-9-2)  [1\)](#page-9-2) des Wöhler DC 410 einstecken.
- Die Überdruckleitung des Staurohres Typ S wird an den (+) Druckanschluss (Abb. 1, Teil 9) und die strömungsabgewandte Leitung an den (-) Druckanschluss (Abb. 1, Teil 10) angeschlossen.

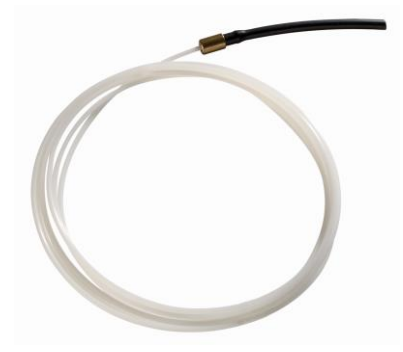

Kapillarschlauch zur 4-Pa-Messung: Es werden zwei Kapillarschläuche benötigt.

*Abb. 3: Kapillarschlauch*

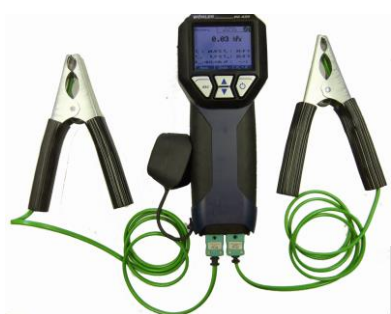

*Abb. 4: Anschluss einer Temperaturmesszange*

Es können gleichzeitig zwei Temperaturmesszangen angeschlossen werden.

 Stecker der Temperaturmesszangen in die Buchsen 11 und 12 [\(Abb. 1\)](#page-9-2) des Wöhler DC 410 einstecken.

Im Display erscheint der über die Buchse 11 (Abb. 1) gemessene Temperaturwert als T1 und der über die Buchse 12 gemessene Temperaturwert als T2.

### **IRST HINWEIS!**

*Über die Steckverbindungen kann jedes beliebige Thermoelement vom Typ K angeschlossen werden.*

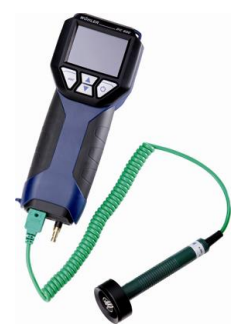

Anschluss eines Oberflächentemperaturfühlers zur U-Wertmessung. (siehe Kapitel [6.7\)](#page-40-0) Es können gleichzeitig zwei Oberflächentemperaturfühler angeschlossen werden.

 Stecker der Oberflächentemperaturfühler in die Buchsen 11 und 12 [\(Abb. 1\)](#page-9-2) des Wöhler DC 410 einstecken.

*Abb. 5: Anschluss eines Oberflächentemperaturfühlers zur U-Wertmessung*

<span id="page-13-0"></span>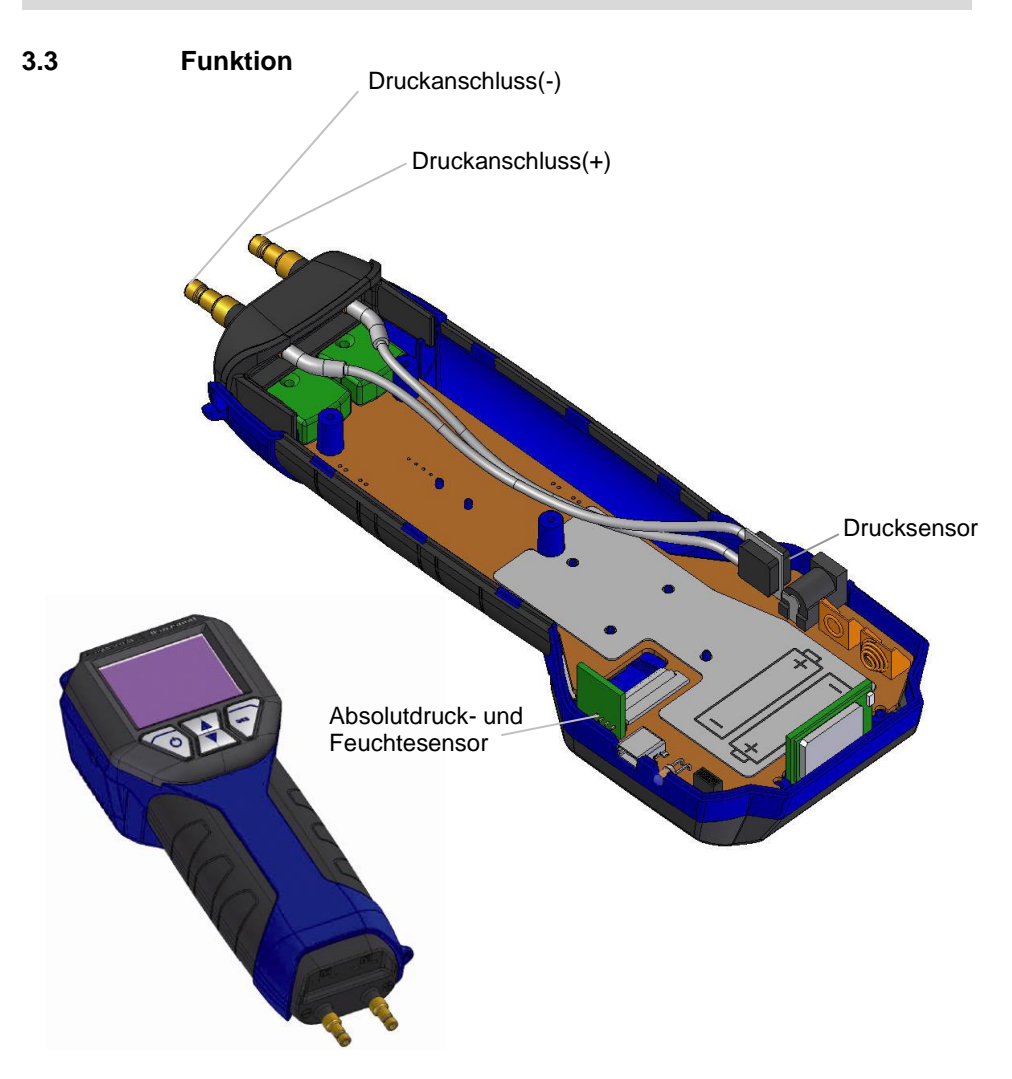

*Abb. 6: Innenaufbau des Gerätes*

**Funktionsweise** Der Druckcomputer Wöhler DC 410 ist ein hochpräzises multifunktionales Vielfachmessgerät zur Differenzdruck-, Temperatur-, Feuchte- und Absolutdruckregistrierung. Die extreme Präzision des Gerätes erlaubt neben der Registrierung kleinster Drücke im 0,01 Pascal-Bereich für Strömungsgeschwindigkeits- und Gasdruckmessungen über Volumenbestimmung auch eine Zugmessung mit gleichzeitiger Abgastemperaturregistrierung. Ein maximaler Messbereich bis zu 100 hPa und ein Berstdruck von 0,75 bar garantieren auch für höhere Druckbereiche genügend Sicherheit.

### <span id="page-14-0"></span>**3.4 Aufbau des Displays**

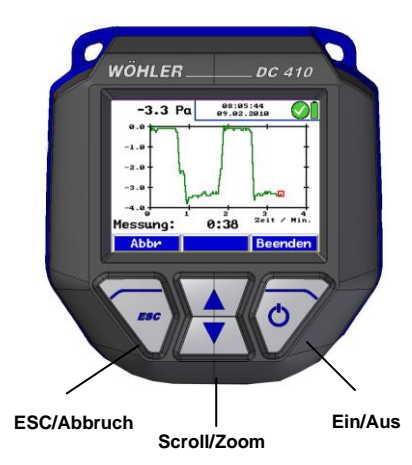

*Abb. 7 : Display und Bedientasten*

Der Wöhler DC 410 verfügt über ein Farbdisplay mit einer Diagonalen von 2,4".

Durch die OLED-Technologie ist das Display unabhängig vom Betrachtungswinkel sehr gut lesbar.

Die Bedienung des Wöhler DC 410 erfolgt über vier mehrfach belegte Tasten.

#### Aufbau und Funktionen

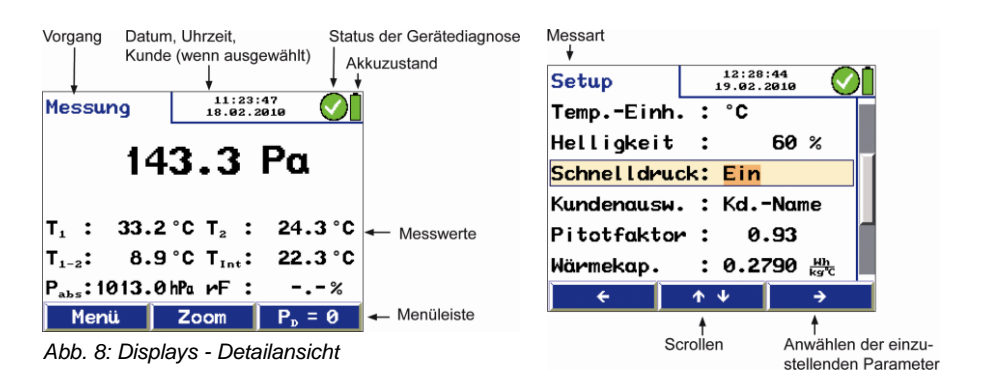

Das Display besteht aus einer Kopfzeile, einer Menüleiste und einem Anzeigebereich.

Links in der Kopfzeile wird der Vorgang oder die Messart angezeigt.

Im rechten Bereich der Kopfzeile befindet sich das Statusfenster. Es beinhaltet Uhrzeit, Datum, den Kunden (wenn ausgewählt), den Status der Gerätediagnose sowie den Akkuzustand.

Der Anzeigebereich enthält die Messdaten oder die Untermenüs.

Die Menüleiste befindet sich im unteren Bereich des Displays. Sie besteht aus drei kontextsensitiven Feldern.

### <span id="page-16-0"></span>**4 Vorbereitung zur Bedienung**

#### <span id="page-16-1"></span>**4.1 Ladezustand und Aufladen der Akkus**

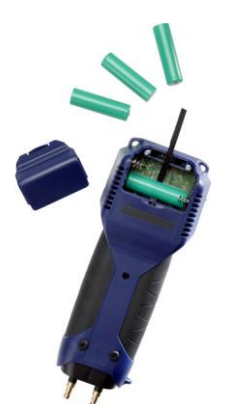

*Abb. 9: Position der Akkus im Wöhler DC 410*

Die Anzeige des Akkuladezustands befindet sich bei eingeschaltetem Gerät stets oben rechts im Display. Ein voll geladener Akku wird durch ein vollständig grünes Akkusymbol dargestellt. Ein Verringern der Füllung des Symbols und der Farbwechsel hin zu Rot visualisiert das Entleeren der Akkus. Bei fast leeren Akkus verdunkelt sich die Hintergrundbeleuchtung. Der Warnhinweis "Akkus laden" erscheint. In diesem Fall die Messung möglichst schnell beenden.

# **WARNUNG!**

#### **Verletzungsgefahr bei falschem Umgang mit Akkus!**

Die Akkus nicht ins Feuer werfen oder hohen Temperaturen aussetzen. Es besteht Explosionsgefahr!

Bei falscher Anwendung von Akkus kann Flüssigkeit austreten, die zu Hautreizungen führen kann. Den Kontakt mit der Flüssigkeit vermeiden. Bei Kontakt die Flüssigkeit mit viel Wasser abspülen. Wenn die Flüssigkeit in die Augen gelangt, sofort 10 Min. mit Wasser ausspülen und unverzüglich einen Arzt aufsuchen!

### **WARNUNG! Lebensgefahr durch elektrischen Strom!**

Netzstecker nie mit nassen Händen anfassen!

Netzteil von Feuchtigkeit fernhalten!

Netzteil nicht am Kabel aus der Steckdose ziehen, es könnte reißen!

Netzteil nur betreiben, wenn die auf dem Typenschild angegebene elektrische Spannung mit der der Steckdose übereinstimmt!

Das Aufladen der Akkus kann erfolgen, während sie sich im Gerät befinden.

**IRS HINWEIS!** *Während des Aufladens kann weiter gemessen werden.*

### **ACHTUNG!**

- Vor dem Laden sicherstellen, dass keine Trockenbatterien eingelegt sind!

- Nur 4 Akkus Typ AA einsetzen.
- Nur Wöhler Ladegerät verwenden.

Zum Aufladen der Akkus folgendermaßen vorgehen:

 Zugehöriges Netzgerät mit Ladeanschluss am Gerät [\(Abb. 1,](#page-9-2) Teil 3) verbinden und an das Stromnetz anschließen.

Es besteht auch die Möglichkeit, die Akkus mit einem Universalschnellladegerät extern zu laden.

 Zum Entnehmen der Akkus die Lasche am Gerätedeckel eindrücken und gleichzeitig den Deckel des Akkufachs hochschieben.

Je nach Akkuzustand beträgt die Ladezeit 1–3 Stunden.

### **RAR HINWEIS!**

*Um die volle Kapazität der Akkus zu erhalten, müssen die 4 eingesetzten Akkus immer den jeweils gleichen Ladezustand und das gleiche Alter haben. Daher keine unterschiedlichen Akku-Typen verwenden und Akkus nicht einzeln ersetzen.*

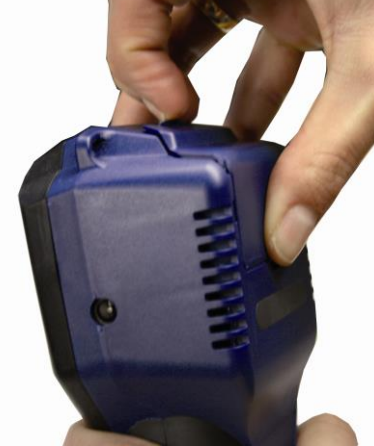

*Abb. 10: Öffnen der Batteriefachabdeckung*

### <span id="page-18-0"></span>**5 Bedienung**

### <span id="page-18-1"></span>**5.1 Einschalten und Funktionstest**

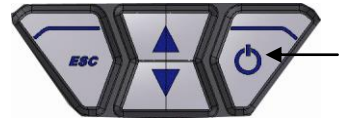

*Abb. 11: Tastenfeld mit Ein-/Austaste*

#### **ACHTUNG!**

Vor jedem Gebrauch muss zunächst visuell der ordnungsgemäße Funktionszustand des Gerätes geprüft werden.

 Einschalten des Gerätes: Ein-/Austaste (rechts) drücken

Nach dem Einschalten führt das Gerät einen Selbsttest und eine Nullung für 10 Sekunden durch.

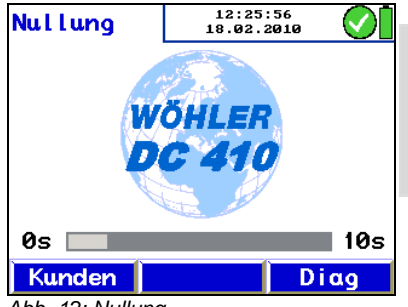

#### **ACHTUNG!**

*Während der Nullung darf kein Schlauch angeschlossen bzw. kein Differenzdruck aufgegeben werden, da das Gerät sich stabilisiert und seinen Nullpunkt ermittelt.*

*Abb. 12: Nullung*

<span id="page-18-2"></span>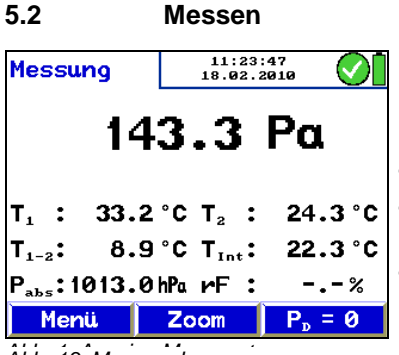

*Abb. 1: Anzeige Messwerte Abb. 13: Messmodus*

Nach Beenden der Nullung schaltet das Gerät selbständig in den Messmodus um.

Das Display zeigt alle gemessenen und errechneten Werte kontinuierlich an. Es stehen über die Menüleiste folgende Funktionen zur Verfügung:

- Taste "Menü": Öffnet das Hauptmenü.
- Zoom: Schaltet den Zoom-Modus ein und aus (länger drücken).
- Menüpunkt " $P_D=0$ ": Differenzdruck. Sucht neuen Nullpunkt.

<span id="page-19-0"></span>**5.3 Hinweise zur Bedienung**

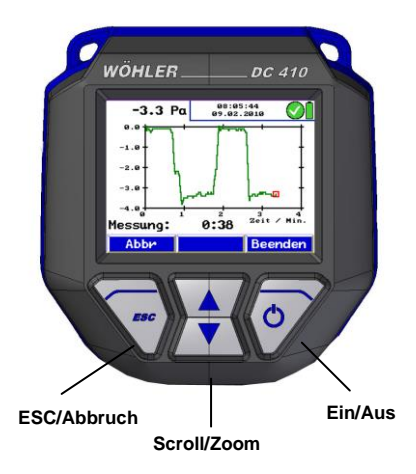

*Abb. 14: Display und Bedientasten*

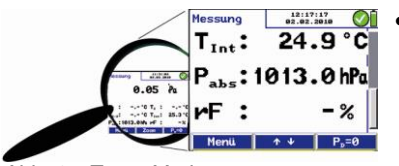

*Abb. 15: Zoom-Modus*

 Längerer Druck auf die ESC-/Abbruchtaste bricht stets alle Menüeingaben ab und führt zurück zur Hauptansicht.

- Ein Druck auf eine der Scrolltasten im Messmenü schaltet den Zoom-Modus ein. Die stark vergrößert dargestellten Messwerte lassen sich so auch aus größerer Entfernung ablesen. Im Zoom-Modus sind jeweils drei Messwerte gleichzeitig im Display sichtbar. Ein kurzer Druck auf eine der Scrolltasten blättert innerhalb der Liste vor oder zurück.
- Längerer Druck auf eine Scrolltaste schaltet den Zoom-Modus wieder aus.

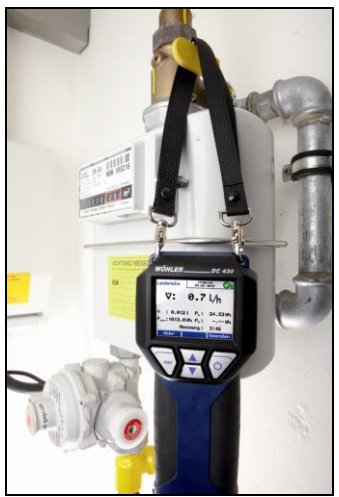

 Der Wöhler DC 410 verfügt über einen Haftmagneten auf der Rückseite des Geräts. Mit den Magneten kann das Gerät während der Messung an einer geraden magnetischen Fläche der Anlage befestigt werden.

 Außerdem besteht die Möglichkeit, den Wöhler DC 410 während der Messung an der im Lieferumfang enthaltenen Handschlaufe aufzuhängen.

*Abb. 16: DC 410 mit Handschlaufe*

### **ACHTUNG!** *Das Gerät nicht ungesichert ablegen!*

Um Beschädigungen zu vermeiden, während der Messung stets

das Gerät in der Hand halten.

oder

 mit dem Haftmagneten im Gerätekopf an der Anlage befestigen.

oder

an der Handschlaufe aufhängen.

### <span id="page-21-0"></span>**6 Messarten im Hauptmenü**

#### <span id="page-21-1"></span>**6.1 Aufrufen des Hauptmenüs**

Wird im Messfenster die linke Taste "Menü" gedrückt, so gelangt man in das Hauptmenü, aus dem sich alle weiteren Messaufgaben und Einstellungsmodi aufrufen lassen. Es stehen folgende Untermenüs zur Verfügung:

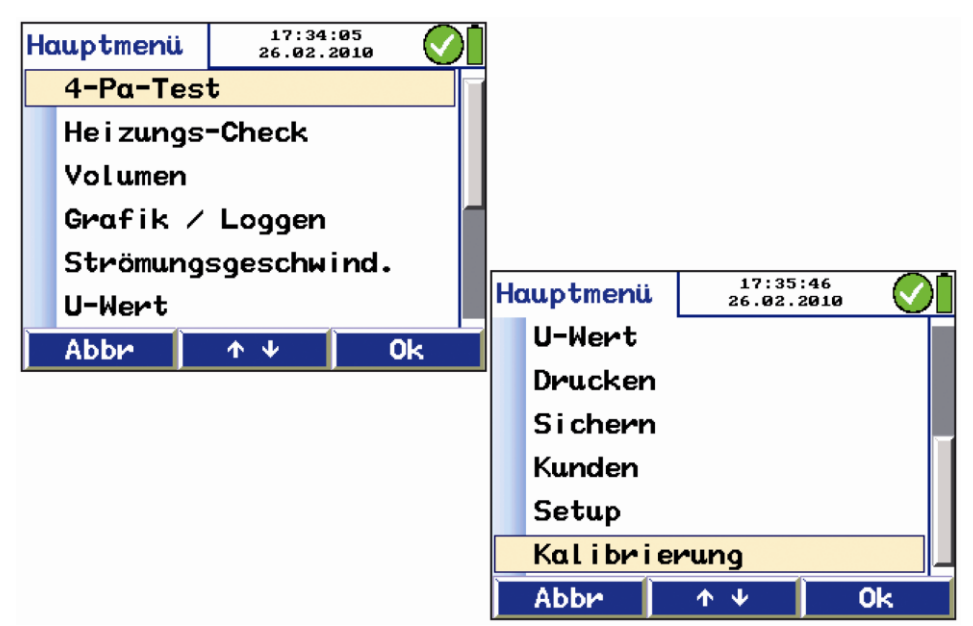

*Abb. 17: Hauptmenü*

<span id="page-21-2"></span>

**6.2 4-Pa-Test** Der 4-Pa-Test dient der Kontrolle des Unterdruck-Grenzwertes von 4 Pa zur Beurteilung einer ausreichenden Verbrennungsluftversorgung.

> In einem geschlossenen Luftverbund kann ein gleichzeitiger Betrieb von raumluftabhängiger Feuerstätte und Ablufteinrichtung zu gefährlichem Unterdruck führen.

> Die Programmfunktion "4-Pa-Test" erlaubt die Kontrolle des Unterdruckwertes. Weiterhin bestehen die Möglichkeiten, den zeitlichen Verlauf über eine Dauer von maximal 4 Minuten in einem Diagramm darzustellen, zu speichern und auszudrucken.

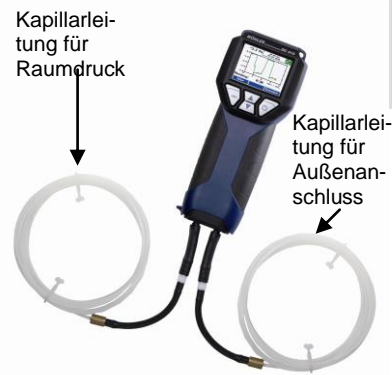

**HINWEIS!** *Der 4-Pa-Test erfordert den Anschluss beider Kapillarschläuche.*

Kapillarlei-Beim 4-Pa-Test wird die Druckdifferenz zwischen dem Aufstellraum der Anlage und einer pneumatisch (hydraulisch) vom Verbrennungsluftverbund entkoppelten Referenzstelle (z. B. Außenluft, Treppenhaus) erfasst. Zur Messung sind zwei gleich lange, flexible Kapillarschläuche erforderlich (siehe Zubehör). Die ermittelte Druckdifferenz wird einem Drucksensor zugeführt.

*Abb. 18: Wöhler DC 410 mit angeschlossenen Kapillarschläuchen*

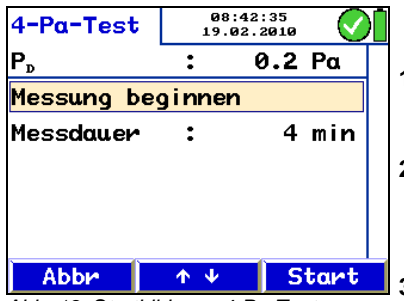

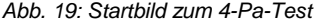

Vor der Messung folgende Voraussetzungen schaffen:

- **1.** "4-Pa-Messung" im Hauptmenü starten. Das Messfenster zeigt zunächst den aktuellen Differenzdruckwert an.
- **2.** Kapillarleitung, die als Referenzstelle dienen soll (Treppenhaus oder Außenluft), mit dem negativen Druckanschlussstutzen (Abb. 1, Teil 10) verbinden.
- **3.** Zweiten Kapillarschlauch auf den positiven Druckanschluss (Abb. 1, Teil 9) aufstecken. Dieser Schlauch verbleibt im Aufstellraum und dient zur Aufnahme des Druckverlaufs.

Ein Unterdruck im Aufstellraum gegenüber dem Druck im Referenzraum führt somit folgerichtig zu einem negativen Vorzeichen bei der Druckdifferenz.

Anschließend folgendermaßen die Messung durchführen:

- **4.** Feuerungs- und Abluftanlage einschalten und maximale Leistung einstellen.
- **5.** Außenfenster bzw. Verbindungstür zum Referenzraum öffnen und sauberen Abzug der Abgase kontrollieren.
- **6.** Referenzkapillarschlauch verlegen. Dazu Schlauch entweder durch Fensterdichtung nach außen oder durch Türfalz bzw. Schlüsselloch ins Treppenhaus führen.

### **LES HINWEIS!**

*Insbesondere an stürmischen Tagen stellt das Treppenhaus eine stabile Referenzstelle dar.*

*Wird das Treppenhaus als Referenz benutzt, muss sichergestellt werden, dass alle Fenster, Türen, Kellertüren und Bodenluken geschlossen sind.*

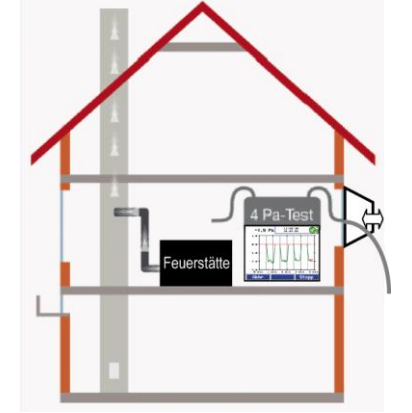

*Abb. 20: 4-Pa-Test-Schema*

Messarten im Hauptmenü

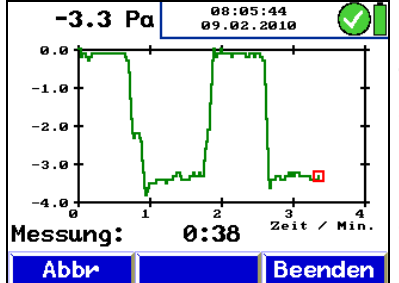

*Abb. 21: Druckverlauf während der 4-Pa-Messung*

Der zweite Kapillarschlauch verbleibt ungekürzt im Aufstellraum.

- **7.** Drucksensor mit Funktion " $P_D = 0$ " nullen
- **8.** Um die Messung zu beginnen, Menüfeld "Start" betätigen.

Das Gerät zeichnet nun 4 Minuten lang den Druckverlauf auf.

- **9.** Ca. 30 Sekunden bei geöffneter Tür/geöffnetem Fenster warten, um die Nulllinie zu registrieren.
- **10.** Fenster/Tür schließen, ca. 30 Sekunden warten, Unterdruck kontrollieren.
- **11.** Fenster/Tür öffnen, ca. 30 Sekunden warten, Nulllinie sollte wieder erreicht werden.
- **12.** Fenster/Tür schließen, ca. 30 Sekunden warten, Unterdruck kontrollieren.
- **13.** Fenster/Tür öffnen, ca. 30 Sekunden warten, Nulllinie sollte wieder erreicht werden.
- **14.** Fenster/Tür schließen, ca. 30 Sekunden warten, Unterdruck kontrollieren.

Zur Orientierung ist im Diagramm alle 30 Sekunden eine Hilfslinie eingetragen. Nach maximal 4 Minuten stoppt die Messung automatisch.

LQ 1 *HINWEIS!*

*Um die Messung vorab zu beenden, Menüfeld "Stopp" betätigen.*

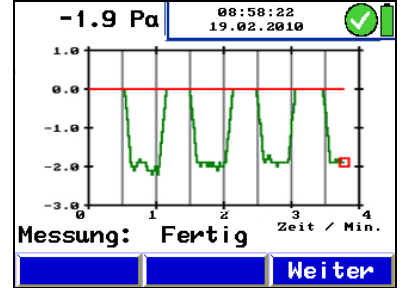

<span id="page-24-0"></span>*Abb. 22: Diagramm 4-Pa-Test*

Typischerweise entsteht ein Diagramm wie in [Abb. 22.](#page-24-0) Druckspitzen sind bei der Interpretation der Aufzeichnung nicht relevant, da sie durch die schnelle Bewegung des Fensters bzw. der Tür zum Aufstellraum entstehen.

In [Abb. 22](#page-24-0) beträgt der Druckabfall ca. 2,0 Pa.

Die Betriebsicherheit gilt dann als ausreichend, wenn der Druckabfall durch Öffnen und Schließen des Fensters nicht mehr als 4 Pa (bei raumluftunabhängigen Feststofffeuerungen 8 Pa) beträgt.

Nach einer vollständigen 4-Pa-Messung erscheint im Hauptmenü neben dem Punkt "4-Pa-Messung" ein Häkchen. Das Ergebnis lässt sich im Unter-menü "Drucken" (siehe Kapitel [6.8\)](#page-41-0) des Hauptme-

#### Messarten im Hauptmenü

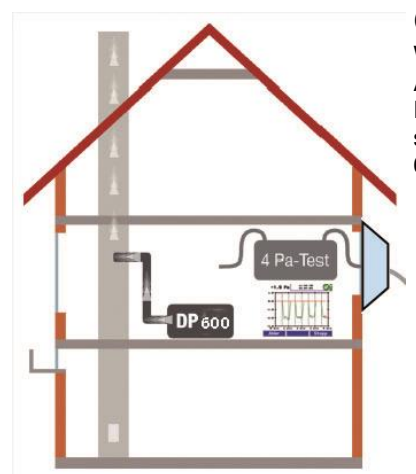

nüs ausdrucken und im Untermenü "Sichern" (siehe Kapitel [6.9\)](#page-42-0) des Hauptmenüs abspeichern.

Wird das ausführliche Verfahren nach DVGW-Arbeitsblatt G 625 (2009) durchgeführt, wird die Feuerungsanlage durch das Wöhler DP 600 ersetzt (vgl. hierzu Bedienungsanleitung Wöhler DP 600).

*Abb. 23: 4-Pa-Test mit Wöhler DP 600*

### <span id="page-26-0"></span>**6.3 Heizungs-Check**

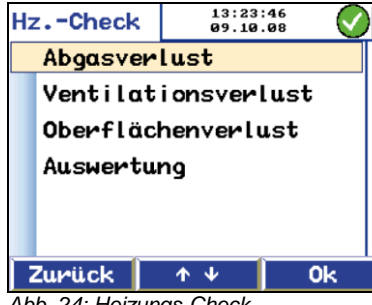

*Abb. 24: Heizungs-Check*

### **Verbesserungspotenzialpunkte Abgasverlust**

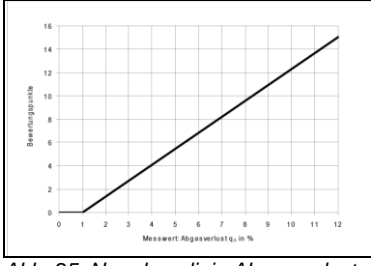

<span id="page-26-1"></span>*Abb. 25: Normkennlinie Abgasverlust*

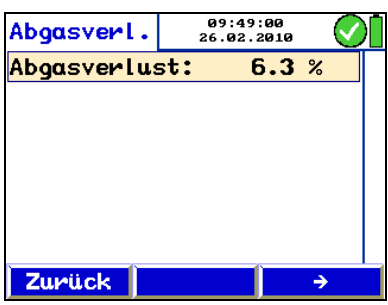

*Abb. 26: QA-Eingabe*

Der Heizungs-Check dient der energetischen Bewertung von Heizanlagen.

### **LEST** HINWEIS!

*Der Heizungs-Check erfordert den Anschluss des Staurohrs Typ S (siehe Zubehör).*

Nach Aufrufen des Untermenüs "Heizungs-Check" im Hauptmenü erscheint im Display eine Anzeige mit den folgenden Menüpunkten:

- **Abgasverlust**
- Ventilationsverlust
- Oberflächenverlust
- Auswertung

Zum Öffnen eines Menüpunktes folgendermaßen vorgehen:

- **1.** Gewünschten Menüpunkt mit Scrolltasten anwählen.
- **2.** Mit "Ok" bestätigen.

Der Menüpunkt "Abgasverlust" dient der Umrechnung des zuletzt ermittelten Abgasverlustes in Verbesserungspotenzialpunkte nach DIN EN 15378, nationaler Anhang.

Zur Umrechnung des Abgasverlustes folgendermaßen vorgehen:

Im Untermenü "Heizungs-Check" den Menüpunkt "Abgasverlust" auswählen und ermittelten Abgasverlust eingeben.

Daraufhin erfolgt die Umrechnung automatisch nach der Normkennlinie in [Abb. 25](#page-26-1)

Nach erfolgter Umrechnung erscheint im Untermenü "Heizungs-Check" ein Häkchen neben dem Menüpunkt "Abgasverlust".

27

**Messung des Ventilationsverlustes**

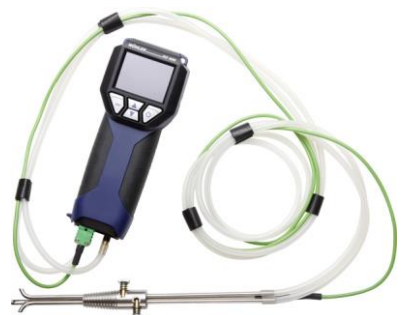

Die Messung des Ventilationsverlustes erfolgt 30 Sekunden nach Brennerschluss durch gleichzeitige Ermittlung von Strömungsgeschwindigkeit und Temperatur im Restkernstrom. Sie entspricht der Beurteilung des Ventilationsverlustes an Heizkesseln nach DIN EN 15378, nationaler Anhang.

*Abb. 27: Staurohr Typ S*

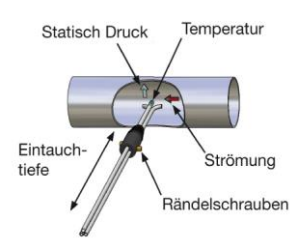

<span id="page-28-0"></span>*Abb. 28: Schema Messung*

| Vent.-Ver.         | 16:18:11<br>28.01.2009 |       |  |
|--------------------|------------------------|-------|--|
| Nennw.-Lst.        |                        | 12 kW |  |
| <b>Durchmesser</b> | 150                    | mm    |  |
| Außentemp.         | 20.0 °C                |       |  |
| lLuftdruck         | 1013 hPa               |       |  |
|                    |                        |       |  |
|                    |                        |       |  |
|                    |                        |       |  |

*Abb. 29: Parametereingabe für Ventilationsverlustmessung*

Messung des Ventilationsverlustes folgendermaßen durchführen:

### **IRS HINWEIS!**

*Es kann ein Raumtemperaturfühler angeschlossen werden. Schließen Sie dazu den Oberflächentemperaturfühler, gekapselt (siehe Zubehör) über die Buchse 12, Abb. 1 an.*

*Wenn kein Raumtemperaturfühler angeschlossen ist, wird für die Raumtemperatur die interne Temperatur übernommen.*

- 1. Im Untermenü "Heizungs-Check" den Menüpunkt "Ventilationsverlust" wählen und mit "Ok" bestätigen.
- **2.** Parameter eingeben bzw. überprüfen. (Nennwärmeleistung, Durchmesser der Abgasleitung, Außentemperatur und Luftdruck)

#### ास्क्र *HINWEIS!*

*Ist das Wöhler DC 410 mit einem Luftdrucksensor ausgestattet (optional), so ermittelt das Gerät diesen automatisch. Ansonsten muss der Benutzer den Luftdruck gemäß Kapitel [6.10,](#page-42-1) Unterprunkt Luftdruck ermitteln und hier eingeben.*

Im Display erscheint ein Hinweis: "Nullung des Drucksensors. Gerät drucklos?"

**3.** Mit OK bestätigen. Es erfolgt eine Nullung des Drucksensors. Das Staurohr darf dabei noch nicht angeschlossen sein.

### **IRST HINWEIS!**

*Aufgrund der extrem hohen Messempfindlichkeit Lage des Gerätes nach der Drucknullung nicht mehr verändern!*

- **4.** Staurohr Typ S mit Wöhler DC 410 verbinden.
- **5.** Staurohr in zusammengeklapptem Zustand bei eingeschalteter Feuerung durch Messöffnung in die Abgasleitung führen bzw. schieben.
- **6.** Staurohr mit Konus fixieren und für Messung gemäß Abb. 28: [Schema Messung](#page-28-0) aufklappen und ausrichten.

**7.** Sonde, wenn nötig, mit Rändelschrauben auf Querschnitt der Abgasleitung anpassen.

#### LQ P *HINWEIS!*

*Diese Anpassung muss vor der eigentlichen Messprozedur erfolgen, da nach Lösen der Rändelschrauben und Einstellen der Eintauchtiefe die gegenläufige Ausrichtung der Messröhrchen geprüft bzw. eingestellt werden muss.*

Die Messung erfolgt automatisch.

**8.** Beim Abschalten des Brenners durch Betätigen der Funktion "Start" die Messwertaufnahme starten.

Nach 30 Sekunden wird die Messwertaufnahme automatisch angehalten. Die gestoppten Messwerte erscheinen auf dem Display.

9. Mit der Taste "OK" wird der errechnete Ventilationsverlust übernommen.

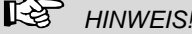

*Das Wöhler Staurohr Typ S liefert bei gleicher Strömungsgeschwindigkeit ein besseres Nutzsignal als ein normales Prandtlrohr. Für eine kalibrierte Anzeige muss daher im Setup der Pitot-Faktor von 0,93 einmalig eingestellt werden.*

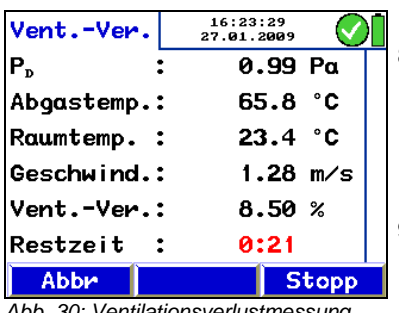

*Abb. 30: Ventilationsverlustmessung*

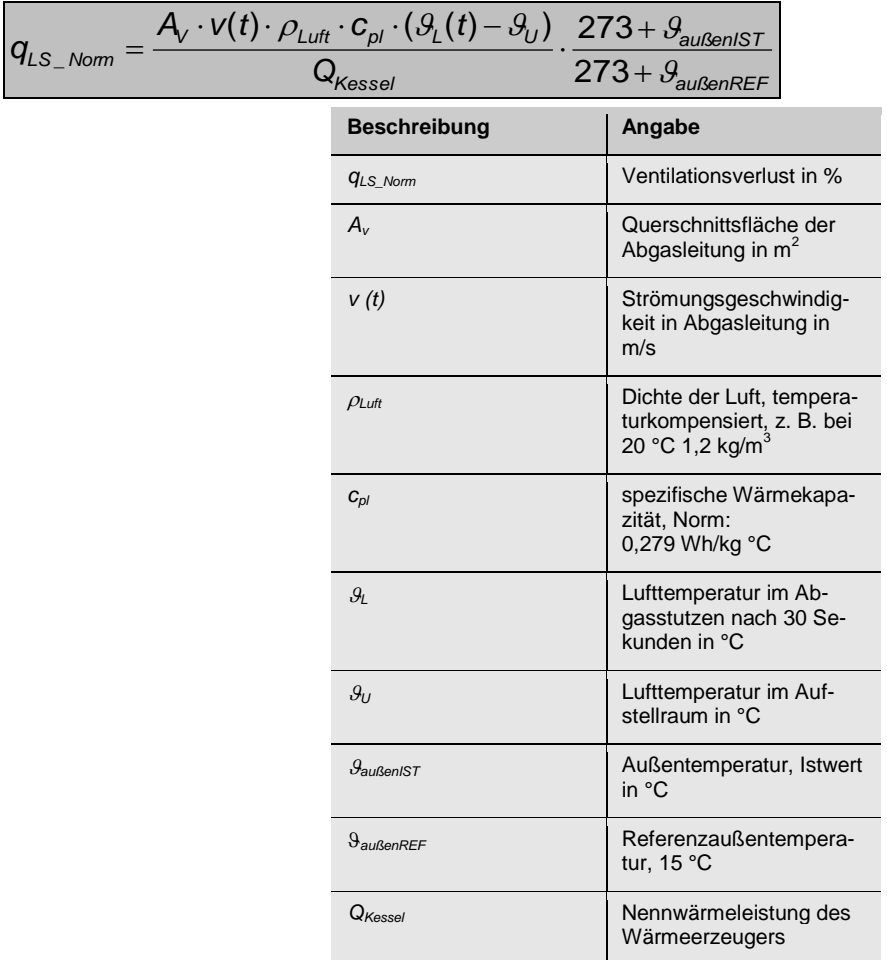

Die Umrechnung der gemessenen Werte erfolgt nach folgender Gleichung:

Die Umrechnungsvorschrift zur Bestimmung des Ventilationsverlustes ist in das Messgerät einprogrammiert.

Nach einer vollständigen Ventilationsverlust-Messung erscheint im Untermenü "Heizungs-Check" ein Häkchen neben dem Menüpunkt "Ventilationsverlust".

Zum Ausdrucken des Ergebnisses:

Untermenü "Drucken" im Hauptmenü anwählen.

Zum Speichern des Ergebnisses:

Untermenü "Sichern" im Hauptmenü anwählen.

**Oberflächenverlustmessung** Die Oberflächenverlustmessung dient der Messung der Temperatur, die der Kessel über seine Oberfläche abstrahlt.

### **IRS HINWEIS!**

*Für die Messung des Oberflächenverlustes ist der Oberflächentemperaturfühler gekapselt erforderlich, siehe Zubehör.*

Zur Oberflächenverlustmessung ist die Aufnahme bestimmter Daten notwendig. Dabei müssen alle Teilflächen des Kessels, die nicht direkt an andere Geräte und/oder Wände und Fußboden grenzen, berücksichtigt werden.

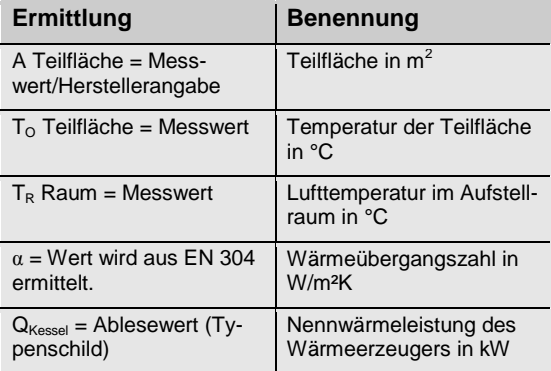

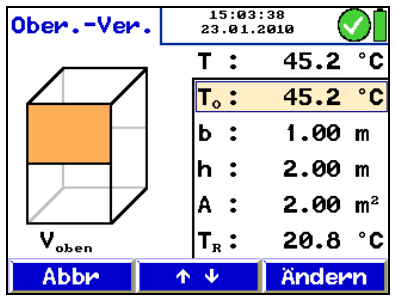

*Abb. 31: Oberflächenverlustmessung*

 $\mathbf{H}$  $\overline{\phantom{a}}$  $\bar{7}$  $10$  $_{\rm 6}$ 

<span id="page-32-0"></span>*Abb. 32: Umwandlung Oberflächenverlust in Verbesserungspotenzialpunkte*

#### **Auswertung**

| Hz.-Check | 16:55:59<br>09.01.2009 |      |
|-----------|------------------------|------|
|           | Verlust Punkte         |      |
| Abgas:    | 8.10%                  | 9.6  |
| Ventil.:  | 4.31~%                 | 4.7  |
| Oberfl.:  | 3.56%                  | 6.8  |
| Summe:    |                        | 21.1 |
|           |                        |      |
|           |                        | Ok   |

*Abb. 33: Auswertung Heizungs-Check*

Oberflächenverlustmessung folgendermaßen durchführen:

Zunächst wird die Nennwärmeleistung des Heizkessels abgefragt. Anschließend ist die Oberflächentemperatur  $T<sub>0</sub>$  der einzelnen Teilfläche A und deren Abmessungen (b \* h) in den Wöhler DC 410 einzugeben. Danach werden mit einem gekapselten Oberflächentemperaturfühler am Wöhler DC 410 die zugehörigen mittleren Oberflächentemperaturen gemessen und per Knopfdruck (rechte Taste) übernommen. Dies geschieht Fläche für Fläche.

Das Gerät berechnet den Oberflächenverlust qst (St: Strahlung). Dieser wird noch auf die Wärmeleistung bezogen und dann ebenfalls in Verbesserungspotenzialpunkte nach DIN EN 15378, nationaler Anhang, umgerechnet und angezeigt. Die Berechnung der Verbesserungspotenzialpunkte erfolgt nach dem Schema in Abb. 32: [Umwand](#page-32-0)[lung Oberflächenverlust in Verbesserungspoten](#page-32-0)[zialpunkte](#page-32-0)

Nach einer vollständigen Oberflächenverlustmessung erscheint im Untermenü "Heizungs-Check" ein Häkchen neben dem Menüpunkt "Oberflächenverlust".

Der Menüpunkt "Auswertung" zeigt eine Übersicht aller Teilergebnisse und die Verbesserungspotenzialpunkte nach DIN EN 15378 an, die in die Heizungs-Check-Bescheinigung einzutragen sind.

<span id="page-33-0"></span>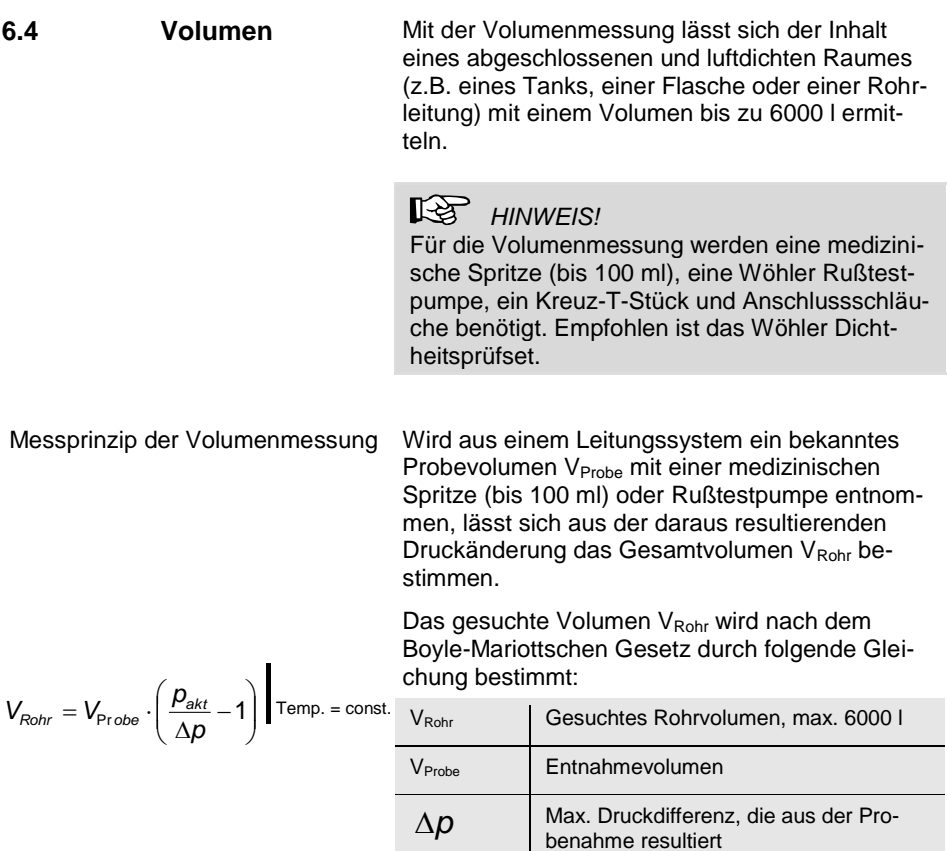

p<sub>akt</sub> | Absoluter Luftdruck, manuelle Eingabe im Menüpunkt Setup (Default: 1013 hPa)

Gemessen wird die Druckdifferenz ∆p. Um ein ausreichend genaues Messergebnis zu erhalten, sollte die gemessene Druckdifferenz ∆p mindestens 200 Pa betragen. Daraus ergibt sich, dass das mit der Spritze oder Rußtestpumpe entnommeine Probevolumen V<sub>Probe</sub> mindestens 1/500 des zu erwartenden Leitungsvolumens betragen sollte (siehe auch nachstehende Tabelle).

Richtwerte für die Auswahl des Volumens, das mit der Rußtestpumpe zu entnehmen ist

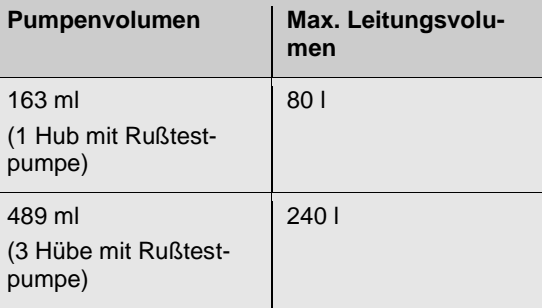

Durchführung der Messung

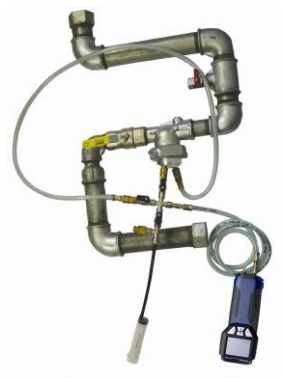

*Abb. 34: Anschlüsse bei der Volumenmessung mit Wöhler DC 410 und Spritze (bis 100 ml Rohrvolumen)*

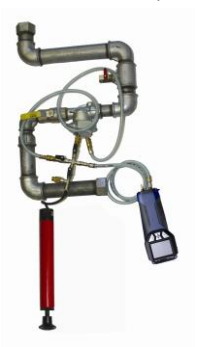

*Abb. 35: Anschlüsse bei der Volumenmessung mit Wöhler DC 410 und Rußtestpumpe (ab 100 ml Rohrvolumen)*

## **IRS HINWEIS!**

Für die Volumenmessung bis 100 ml wird eine medizinische Spritze benötigt (siehe Zubehör). Ab einem Volumen von 100 ml wird die Wöhler Rußtestpumpe benötigt. Die Rußtestpumpe hat ein Volumen von 163 ml/Hub.

**1.** Leitung verschließen und einen geeigneten Prüfstopfen einsetzen.

# **WARNUNG!**

Beachten Sie die Unfallverhütungsvorschrift UVV BGF D2.

- **2.** Wöhler DC 410 einschalten und anschließend den (+) Druckanschluss über einen Schlauch mit dem Prüfstopfen verbinden.
- **3.** Über einen zweiten Schlauch und ein Kreuz-T-Stück oder eine Einrohrzählerkappe eine Rußtestpumpe oder Spritze anschließen.
- 4. Menüpunkt "Volumen" im Hauptmenü auswählen und mit "OK" bestätigen.
- **5.** Prüfvolumen entsprechend dem mit der Rußtestpumpe oder Spritze zu entnehmenden Volumen einstellen, z.B. 163 ml bei einem Hub mit der Rußtestpumpe.

#### Messarten im Hauptmenü

| $Pp$ :              |  |          |                                            |  |  |  |
|---------------------|--|----------|--------------------------------------------|--|--|--|
| Messung beginnen    |  |          |                                            |  |  |  |
| <b>Pr.-Volumen:</b> |  |          |                                            |  |  |  |
|                     |  |          |                                            |  |  |  |
|                     |  |          |                                            |  |  |  |
|                     |  |          |                                            |  |  |  |
|                     |  | △        |                                            |  |  |  |
|                     |  | 11:55:21 | 19.02.2010<br>0.0 Pa<br>100 ml<br>1013 hPa |  |  |  |

*Abb. 36: Einstellungen bei der Volumenmessung*

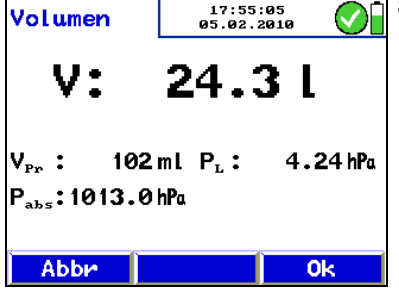

*Abb. 37: Ergebnis der Volumenmessung*

### **LAS HINWEIS!**

*Wenn das Gerät nicht mit einem Absolutdrucksensor ausgestattet ist, ist der Luftdruck vom Benutzer einzugeben.* 

**6.** Messung mit "Start" beginnen.

Es folgt die Aufforderung, das voreingestellte Probevolumen zu entnehmen.

- **7.** Probevolumen mit der Spritze oder Rußtestpumpe entnehmen.
- **8.** Sobald der Wert V sich stabilisiert hat, mit "OK" übernehmen.

Im Hauptmenü erscheint nun ein Haken hinter dem Unterpunkt "Volumen", so dass ersichtlich ist, dass diese Messung bereits durchgeführt wurde.

<span id="page-36-0"></span>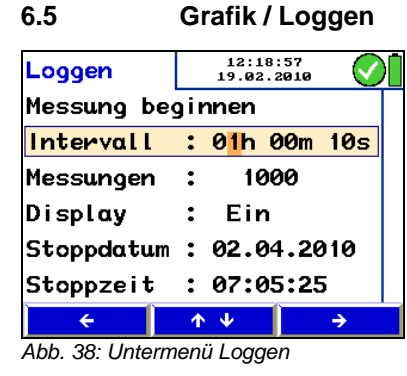

Der Menüpunkt "Grafik / Loggen" erlaubt die kontinuierliche Aufzeichnung und anschließende grafische Darstellung von Messdaten im Wöhler DC 410.

Dazu können das Loggintervall, die Anzahl der Messungen, das Stoppdatum und die Stoppzeit vom Benutzer folgendermaßen eingestellt werden:

**1.** Mit den Links-/Rechtspfeilen jeweils zur nächsten Stelle gehen, mit den Auf-/Abpfeilen die Werte erhöhen oder verringern.

Das Display lässt sich während der Übertragung der Loggdaten ausschalten.

#### ⊮≫ *HINWEIS!*

*Wenn das Display zwischen den Messzyklen ausgeschaltet werden soll, muss mindestens ein Loggintervall von 20 Sekunden eingestellt sein.*

**2.** Datenaufzeichnung durch Betätigen der Taste "Start" beginnen.

#### LL Abr *HINWEIS!*

*Achten Sie darauf, im Netzbetrieb zu arbeiten oder volle Batterien zu verwenden!*

Im Display erscheint eine Grafik mit der Darstellung der aufgezeichneten Werte.

Nach Betätigen der Taste "Stopp" wird ein Protokoll der Datenaufzeichnung beendet.

Über die Taste "Drucken" wird der aktuell gewählte Messkanal grafisch ausgedruckt. Mit den Pfeiltasten kann der Messkanal gewechselt werden.

Nach Betätigen der Taste "Weiter" erscheint im Display die Abfrage "Sollen die Messwerte übernommen werden".

Wird die Taste "Nein" betätigt, erscheint im Display das Hauptmenü, jedoch ist der Unterpunkt "Grafik/Loggen" nicht mit einem Haken versehen. Bei Betätigung der Taste "Ja" erscheint ebenfalls das Hauptmenü und der Unterpunkt "Grafik/Loggen" ist mit einem Haken versehen, da die aufgezeichneten Daten übernommen wurden.

Nach Beenden des Loggvorgangs muss die Messung mit dem Menüpunkt "Sichern" unter einem Kunden abgespeichert werden.

Das Einlesen der Daten ist mit der Wöhler Software DC 4xx möglich (siehe Zubehör).

<span id="page-38-0"></span>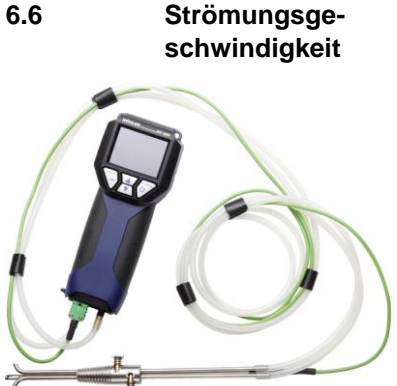

Die Strömungsgeschwindigkeitsmessung ermittelt die Strömungsgeschwindigkeit v eines Gases in m/s bis zur maximalen Betriebstemperatur des Staurohrs.

ĽŁ *HINWEIS! Für die Strömungsgeschwindigkeitsmessung wird ein Staurohr Typ S (siehe Zubehör) benötigt.*

*Abb. 39: Anschluss des Staurohrs Typ S an das Wöhler DC 410*

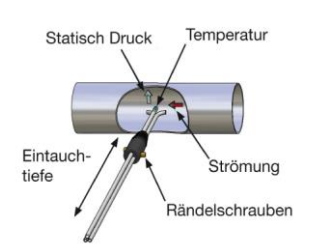

<span id="page-38-1"></span>*Abb. 40: Schematische Darstellung der Messung der Strömungsgeschwindigkeit*

- **1.** Gesamtdruck des Staurohres (strömungszugewandte Öffnung) an den (+) Überdruckstutzen des Wöhler DC 410 anschließen.
- **2.** Statischen Druck (strömungsabgewandte Öffnung) an den (-) Unterdruckstutzen des Wöhler DC 410 anschließen.
- **3.** Wöhler DC 410 einschalten und in ruhender Luft Nullung abwarten.
- **4.** Staurohr in zusammengeklapptem Zustand durch die Messöffnung in die Gasströmung einführen.
- **5.** Staurohr mit Konus fixieren und für Messung gemäß [Abb. 40: Schematische Darstellung](#page-38-1)  der [Messung der Strömungsgeschwindigkeit](#page-38-1) aufklappen und ausrichten.
- **6.** Sonde, wenn nötig, mit Rändelschrauben auf den Querschnitt der Gasleitung anpassen.

### **LEST** HINWEIS!

*Diese Anpassung muss vor der eigentlichen Messprozedur erfolgen, da nach Lösen der Rändelschrauben und Einstellen der Eintauchtiefe die gegenläufige Ausrichtung der Messröhrchen geprüft bzw. eingestellt werden muss.*

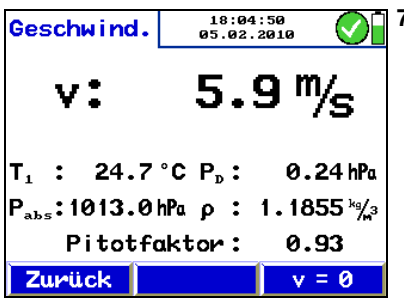

*Abb. 41: Messung der Strömungsgeschwindigkeit*

**7.** Menüpunkt "Strömungsgeschwindigkeit" im Hauptmenü auswählen und mit "OK" bestätigen.

Oben im Display wird nun die die Strömungsgeschwindigkeit v angezeigt. Unten im Display wird die von der Sonde des Staurohrs gemessene Temperatur angezeigt. Außerdem erscheinen der Differenzdruck P<sub>D</sub> und die Dichte ρ, aus denen der Wöhler DC 410 die Strömungsgeschwindigkeit berechnet.

### **LEST** HINWEIS!

*Das Wöhler Staurohr Typ S liefert bei gleicher Strömungsgeschwindigkeit ein besseres Nutzsignal als ein normales Prandtlrohr. Für eine kalibrierte Anzeige muss daher im Setup der Pitot-Faktor von 0,93 einmalig eingestellt werden (siehe Kapite[l 6.10\)](#page-42-1).*

rs) *HINWEIS!*

*Ist die Strömungsgeschwindigkeitsanzeige zu unruhig oder wird eine höhere Auflösung gewünscht, so sollte man im Setupmenü die Einstellung "Druckmessung > fein" auswählen, siehe Kap. [6.10.](#page-42-1)*

<span id="page-40-0"></span>**6.7 U-Wert**

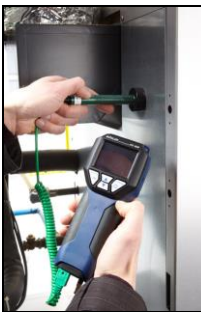

Der Wärmedurchgangskoeffizient (U-Wert) gibt Aufschluss über den Wärmestrom in W/m²k, der durch ein Bauteil fließt.

### **LEST HINWEIS!**

*Für die Messung U-Wertes ist ein Oberflächentemperaturfühler erforderlich (siehe Zubehör). Die Bestimmung aller Temperaturen (auch die Lufttemperatur innen tLi und außen tLa) sollte mit demselben Temperaturfühler erfolgen.* 

*Abb. 42: Anwendungsbeispiel mit Oberflächentemperaturfühler*

| U-Wert                                | 10:46:36<br>01.03.2010 |         |
|---------------------------------------|------------------------|---------|
| $\mathsf{T}_\mathtt{i}:$ 14.7 °C $^-$ | $T_2$ : 21.4           | ۰c      |
| Temp. <sub>Luft, außen</sub> :        | 0.3                    | °C      |
| Temp. Luft, innen.                    | 21.1                   | ۰c      |
| Temp. Wand, innen                     | 15.1                   | ۰c      |
| J-Wert                                | $2.22 \frac{H}{m^2R}$  |         |
|                                       |                        |         |
| Zurück                                |                        | Drucken |

*Abb. 43: Display U-Wert-Messung*

Die mit dem Wöhler DC 410 und dem angeschlossenen Oberflächentemperaturfühler ermittelten Temperaturwerte sind zur Bestimmung des U-Werts erforderlich. Der U-Wert wird in Anlehnung an die DIN 4108 durch folgende Gleichung bestimmt:

$$
U_{ist} = \frac{\alpha_i \cdot \left[t_{L1} - t_{WI}\right]}{\left[t_{L1} - t_{La}\right]}
$$

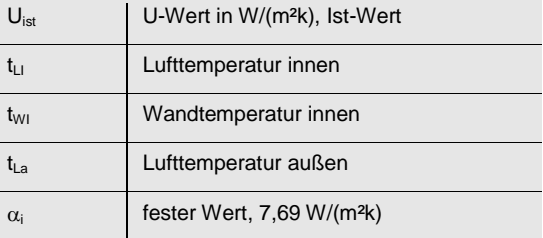

#### Messarten im Hauptmenü

#### <span id="page-41-0"></span>**6.8 Drucken**

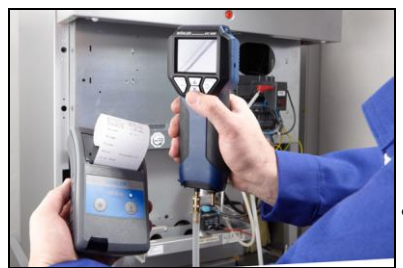

*Abb. 44: Übertragung der Messdaten vom DC 410 zum Thermoschnelldrucker TD 600*

Das Untermenü "Drucken" startet den Ausdruck aller gespeicherten Messwerte. Das Display des DC 410 zeigt eine Vorschau des Ausdrucks. Verschiedene Thermodruckertypen lassen sich unter dem Menüpunkt "Setup" des Hauptmenüs einstellen.

Über die Menüleiste stehen die folgenden Funktionen zur Verfügung:

- Menüpunkt "Abbr" (linkes Feld): Bricht den Vorgang ab.
	- Menüpunkt "↓↑" (mittleres Feld): Scrollt den Bildschirminhalt nach oben bzw. unten. Längeres Drücken scrollt den Bildschirminhalt um mehrere Zeilen weiter.
- Menüpunkt "Druck" (rechtes Feld): Startet den Ausdruck.

17:15:04 **Ausdruck**  $23.09.08$ Drucke Protokoll... Bitte warten. Abbr

*Abb. 45: Druckfortschritt*

Während des Druckvorgangs zeigt ein Statusbalken den Druckfortschritt an. Über den Menüpunkt "Abbr" lässt sich der Druck abbrechen.

<span id="page-42-1"></span>**6.10 Setup** 12:28:44 Setup 19.02.2010 ۰c Temp.-Einh.  $\mathbf{r}$ Helligkeit **60 %**  $\ddot{\phantom{a}}$ Schnelldruck: Ein Kundenausw. : Kd.-Name **Pitotfaktor:** 0.93 Wärmekap. : 0.2790 農 不少  $\leftarrow$  $\rightarrow$ 

<span id="page-42-0"></span>**6.9 <b>Sichern Nach Aktivieren des Unterpunkts** "Sichern" werden alle Messungen, die im Hauptmenü mit einem Haken versehen sind, gespeichert.

> Im Setupmenü lassen sich die im Folgenden aufgeführten Einstellungen vornehmen. Gehen Sie dazu folgendermaßen vor:

**1.** Mit den Pfeiltasten den Unterpunkt auswählen und ändern.

Die zu ändernde Einstellung ist jeweils rot hinterlegt.

**2.** Mit der ESC-Taste den Unterpunkt verlassen, ohne die Änderung zu speichern oder mit der rechten EIN/AUS-Taste neue Einstellung bestätigen.

*Abb. 46: Menü "Setup"*

Zeit Hier lässt sich die Zeit im Format 00:00 einstellen.

Datum Hier lässt sich das Datum im Format 01.01.2010 einstellen.

Luftdruck Hier wird für die Volumenmessung und die Strömungsgeschwindigkeitsmessung der aktuelle Luftdruck  $p_{akt}$  am Ort (QFE) in hPa eingeben. Es können Werte zwischen 800 hPa und 1500 hPa eingestellt werden (default: 1013 hPa).

> Der Luftdruck lässt sich folgendermaßen bestimmen:

> Luftdruck beim Wetterdienst, z.B. aus dem Internet, recherchieren.

Dieser Luftdruck ist bezogen auf NN bzw. QNH

Da der vom Wetterdienst angegebene Luftdruck auf NN bezogen ist, muss nun die Höhe des Messortes bestimmt werden.

Für jeweils 8 m ist 1hPa vom Luftdruck auf NN bezogen abzuziehen.

⊮अ *BEISPIEL: Ermittlung des Absolutdrucks* 

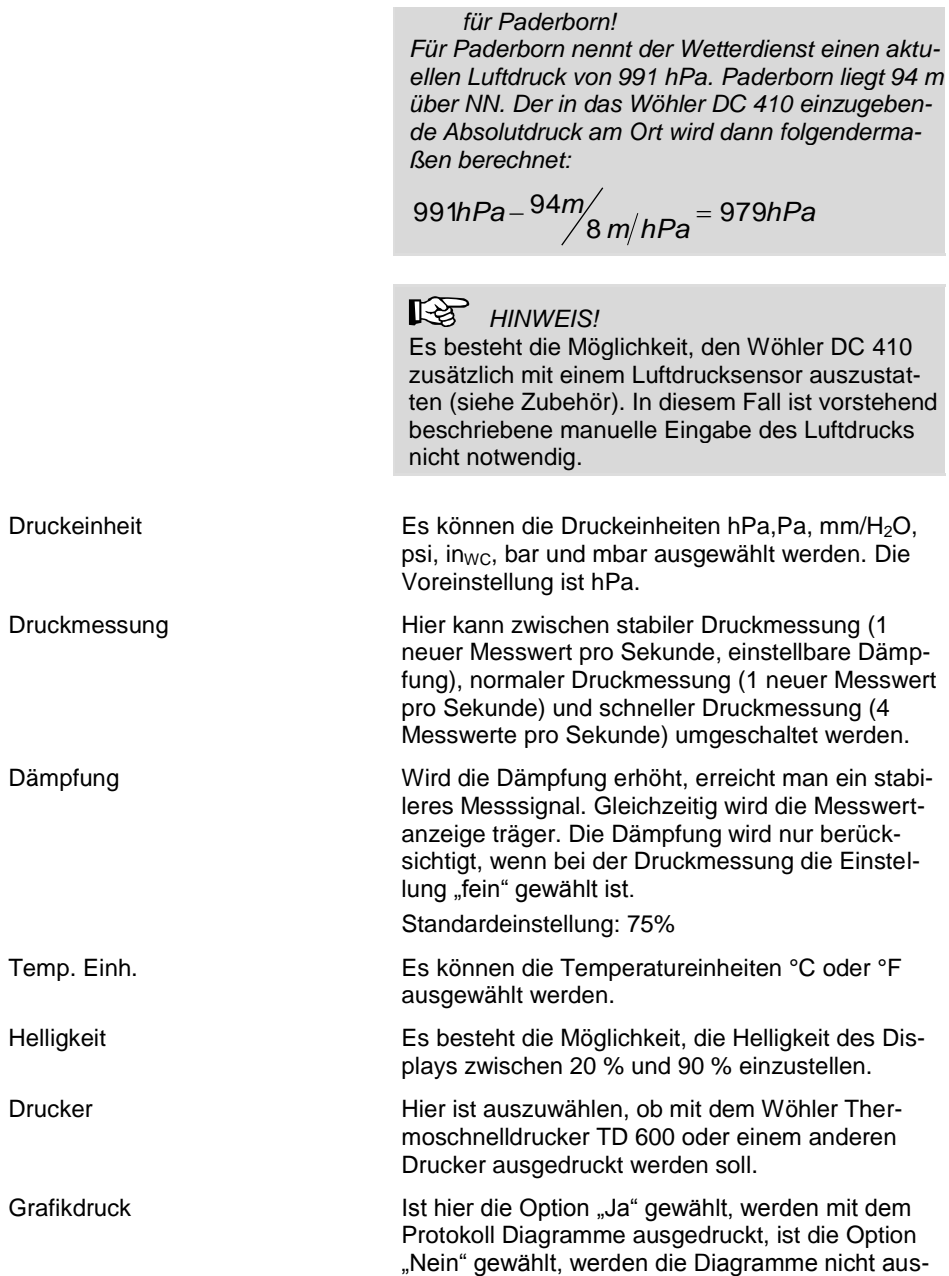

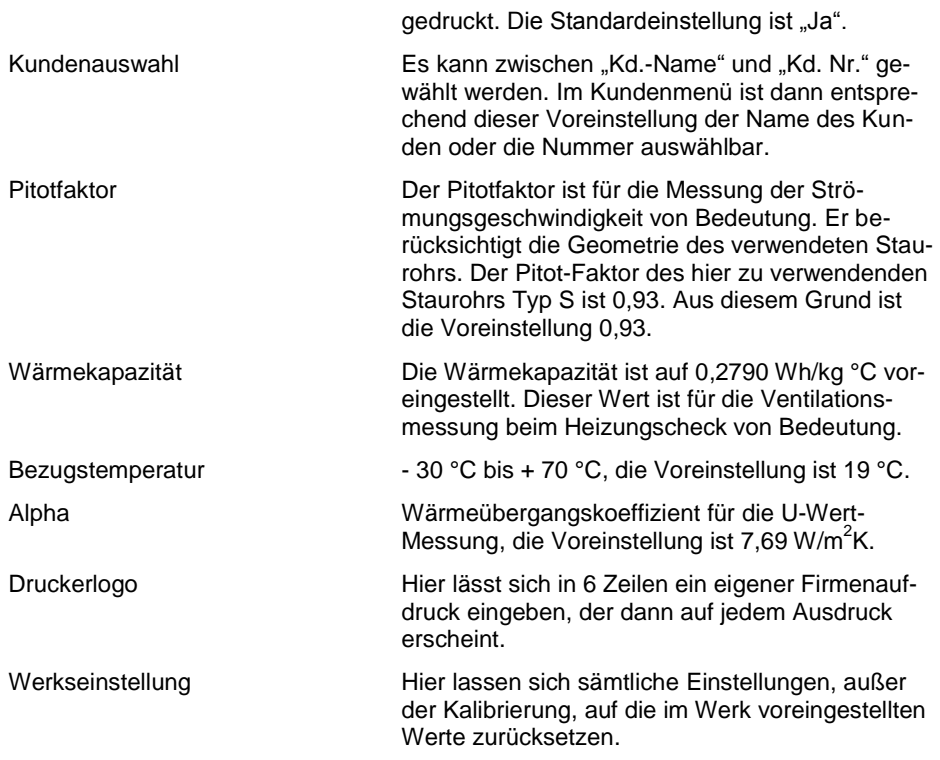

### <span id="page-45-0"></span>**7 Datenverwaltung**

Der Wöhler DC 410 ermöglicht die Speicherung und Verwaltung der kundenspezifischen Daten, die unterschiedlichen Leitungssträngen zugeordnet werden. Es können Kundenordner angelegt und den Kunden insgesamt 128 Leitungsstränge zugeordnet werden.

### <span id="page-46-0"></span>**7.1.1 Sicherung von Kundendaten**

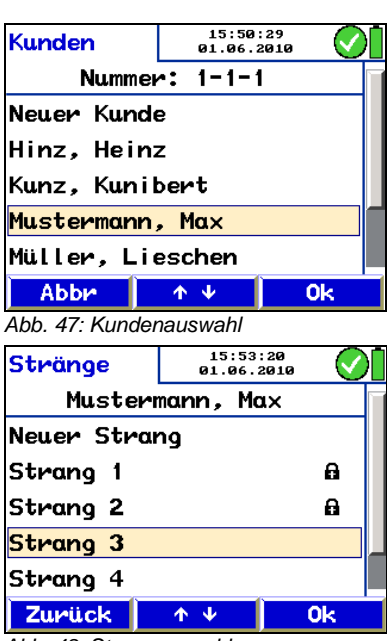

*Abb. 48: Strangauswahl*

Sind an einer Anlage mehrere Messungen vorgenommen worden, können diese folgendermaßen einem Kunden zugeordnet werden:

- 1. Untermenü "Sichern" im Hauptmenü wählen.
- **2.** Durch die Kundenauswahl mit den Scrolltasten blättern. Ist der gewünschte Kunde im DC 410 noch nicht vorhanden, kann dieser unter dem Menüpunkt "Neuer Kunde" angelegt werden (siehe Kapitel [7.1.2\)](#page-47-0).

**LEST** HINWEIS! *Dauerdrücken auf die Scrolltasten beschleunigt das Blättern.*

**3.** Auswahl mit "Ok" bestätigen.

Es erscheint die Strangauswahl. Auch hier kann mit "Neuer Strang" ein weiterer Leitungsstrang diesem Kunden zugeordnet werden.

4. Den gewählten Leitungsstrang mit "Ok" bestätigen.

#### LS. *HINWEIS!*

*Es werden Messdaten gesichert, die im Menü mit einem Haken markiert sind.*

Nach erfolgreicher Sicherung wird anstelle des Hakens (für durchgeführte Messungen) ein Schloss (für gesicherte Messungen) angezeigt.

**IRS HINWEIS!** 

*Beim Sichern werden die eventuell unter diesem Leitungsstrang bereits gespeicherten Messungen überschrieben.*

#### **Datenverwaltung**

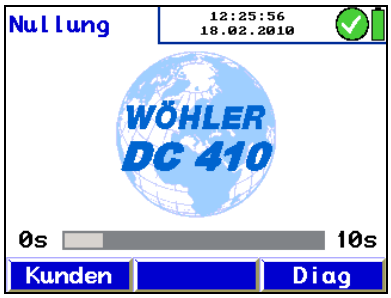

*Abb. 49: Auswahl des Kundenmenüs*

### <span id="page-47-0"></span>**7.1.2 Anlegen eines neuen Kunden**

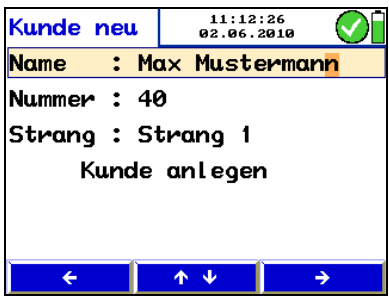

*Abb. 50: Kunde neu anlegen*

Sollen zu den bereits gesicherten Messungen an einem Leitungsstrang weitere hinzugefügt werden, so ist dieser Leitungsstrang bereits während der Nullungsphase, direkt nach dem Einschalten des DC 410, mit der Taste "Kunde" auszuwählen.

Im Hauptmenü werden die bereits gesicherten Messungen mit einem Schloss angezeigt und die neu durchgeführten Messungen mit einem Haken. Anschließend sind sämtliche Messungen wie oben beschrieben zu sichern.

Sowohl bei der Kundenauswahl als auch beim Sichern können neue Kunden bzw. Leitungsstrände angelegt werden. Dazu ist der neue Kunde manuell durch Eingabe eines Namens, einer Kundennummer und eines Strangnamens zu definieren.

### **LEST** HINWEIS!

*Insgesamt lassen sich 128 Leitungsstränge im Gerät speichern und den Kunden zuordnen, wobei die Anzahl der gespeicherten Stränge pro Kunde beliebig ist.*

### <span id="page-48-0"></span>**7.1.3 Daten-Menü**

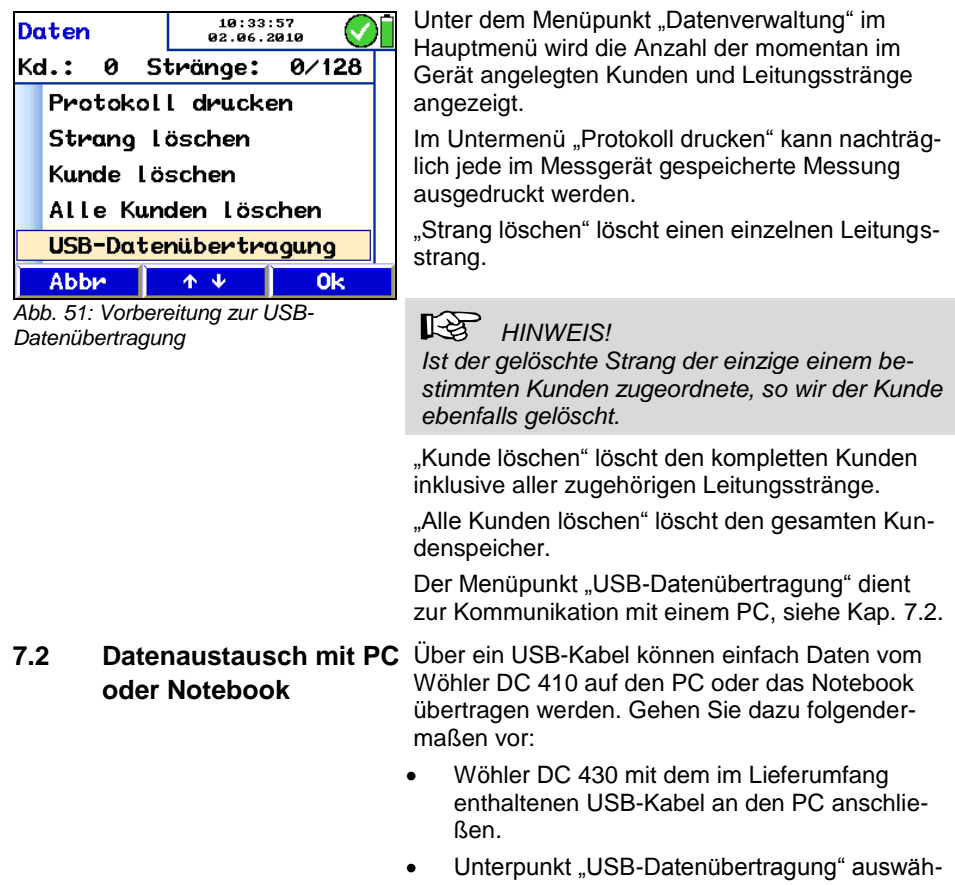

<span id="page-48-1"></span>len: Hauptmenü > Datenverwaltung > USB-Datenübertragung.

#### Datenverwaltung

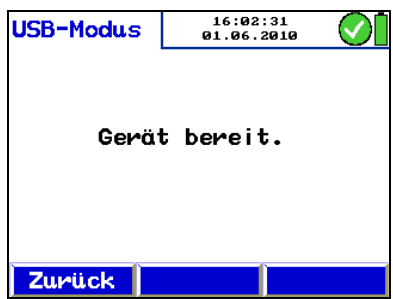

Das Wöhler DC 410 befindet sich nun im USB Modus.

 Datenverwaltungsprogramm Wöhler Analyse PC-Software DC 4xx am PC öffnen. Die weitere Steuerung der Datenübertragung erfolgt vom PC aus.

*Abb. 52: USB-Modus*

- <span id="page-49-0"></span>**7.3 Übertragung von Online-Daten**
- Eine permanente Datenübertragung vom Wöhler DC 410 zum PC während einer Messung ist mit dem Wöhler Software DC 4xx möglich (siehe Zubehör).

## <span id="page-50-0"></span>**8 Störungsmeldungen**

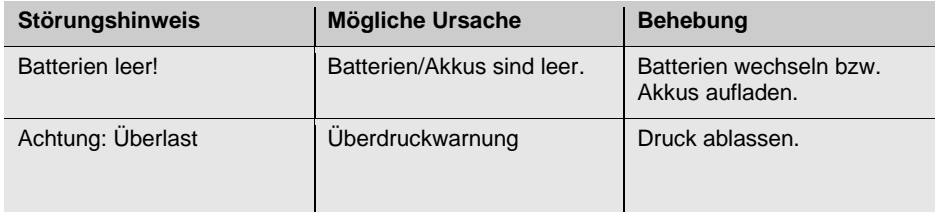

### <span id="page-50-1"></span>**9 Wartung**

Um das einwandfreie Funktionieren des Wöhler DC 410 gewährleisten zu können, muss das Gerät regelmäßiger Wartung unterzogen werden:

<span id="page-50-2"></span>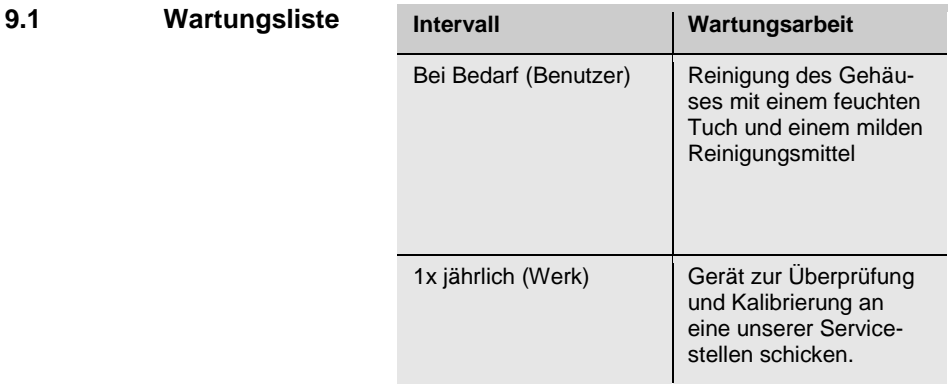

## <span id="page-51-0"></span>**10 Garantie und Service**

<span id="page-51-2"></span><span id="page-51-1"></span>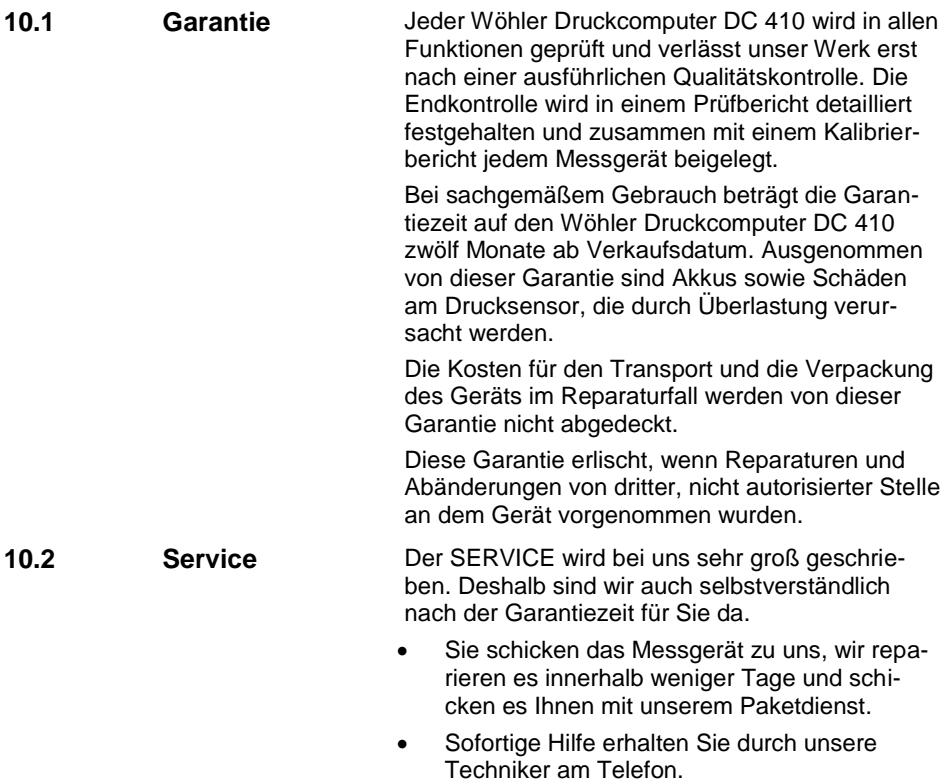

## <span id="page-52-0"></span>**11 Zubehör**

**Sonden und Fühler**

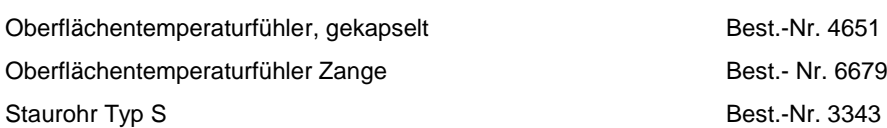

#### **Zubehör Volumenmessung**

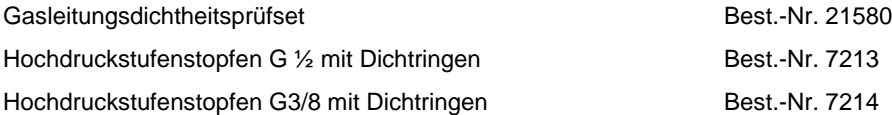

#### **Extras**

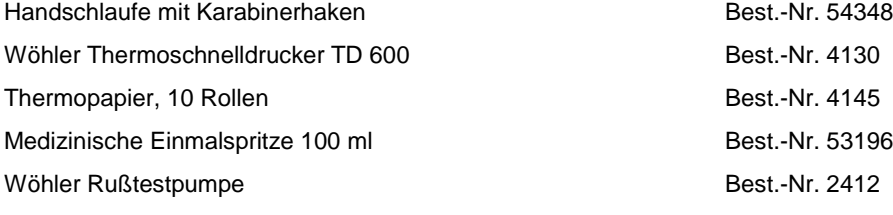

#### **Software**

Wöhler DC 4xx Software Best.-Nr. 22318

#### **Option**

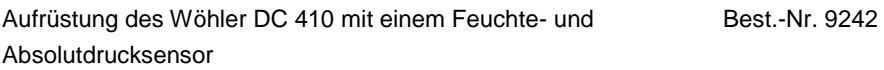

Konformitätserklärung

### <span id="page-53-0"></span>**12 Konformitätserklärung**

Der Hersteller:

**WÖHLER Messgeräte Kehrgeräte GmbH Schützenstr. 41, D-33181 Bad Wünnenberg**

erklärt, dass das Produkt:

**Produktname: Druckcomputer Modellnummer:Wöhler DC 410**

den folgenden Schutzanforderungen entspricht:

- Anforderungen an die elektromagnetische Verträglichkeit gemäß EN 61326-1: 1997+ A1: 1998+A2:2001
- Anforderungen gemäß DIN EN 61010-1:2002
- wesentliche Anforderungen an die Schutzart nach EN 60529:1991

TÜV Süd geprüft nach:

- "Richtlinie für die Eignungsprüfung von Differenzdruckmessgeräten zur Messung von Unterdrücken in Aufstellungsräumen von Feuerstätten" (ZIV, Dez. 2007)
- Mindestanforderungen an geeignete Messgeräte zur Messung des Abgas-Ventilations- und Strahlungsverlustes im Rahmen der energetischen Inspektion, Entwurf, ZIV, Stand 14. Januar 2010

Diese Erklärung wird für den o.g. Hersteller abgegeben durch:

Dr. Stephan Ester, Geschäftsführer Bad Wünnenberg, 03. März 2010

### <span id="page-54-0"></span>**Verkaufs- und Servicestellen**

#### **Deutschland**

#### **Wöhler Messgeräte Kehrgeräte GmbH** Schützenstr. 41

33181 Bad Wünnenberg Tel.: +49 2953 73-100 Fax: +49 2953 73-96100 info@woehler.de www.woehler.de

#### **Wöhler West**

Castroper Str. 105 44791 Bochum  $Tel: +49.234.516993-0$ Fax: +49 234 516993-99 west@woehler.de

#### **Wöhler Süd**

Gneisenaustr.12 80992 München  $Tel + 49891589223-0$ Fax: +49 89 1589223-99 sued@woehler.de

#### **International**

#### **USA**

Wohler USA Inc. 20 Locust Street, Suite 205 Danvers, MA 01923 Tel.: +1 978 750 9876 Fax.: +1 978 750 9799 www.wohlerusa.com

#### **Italien**

Wöhler Italia srl Corso Libertà 9 39100 Bolzano Tel.: +390471402422 Fax: +39 0471 info@woehler.it www.woehler.it

#### **Tschechien**

Wöhler Bohemia s.r.o. Za Naspern 1993 393 01 Pelhrimov Tel.: +420 5653 49019 Fax: +420 5653 23078 info@woehler.cz

#### **Frankreich**

Wöhler France SARL 16 Chemin de Fondeyre 31200 Toulouse Tel.: 05 61 52 40 39 Fax: 05 62 27 11 31 info@woehler.fr www.woehler.fr